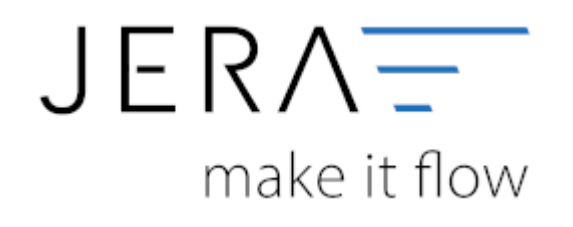

#### **Jera Software GmbH**

Reutener Straße 4 79279 Vörstetten

# Inhaltsverzeichnis

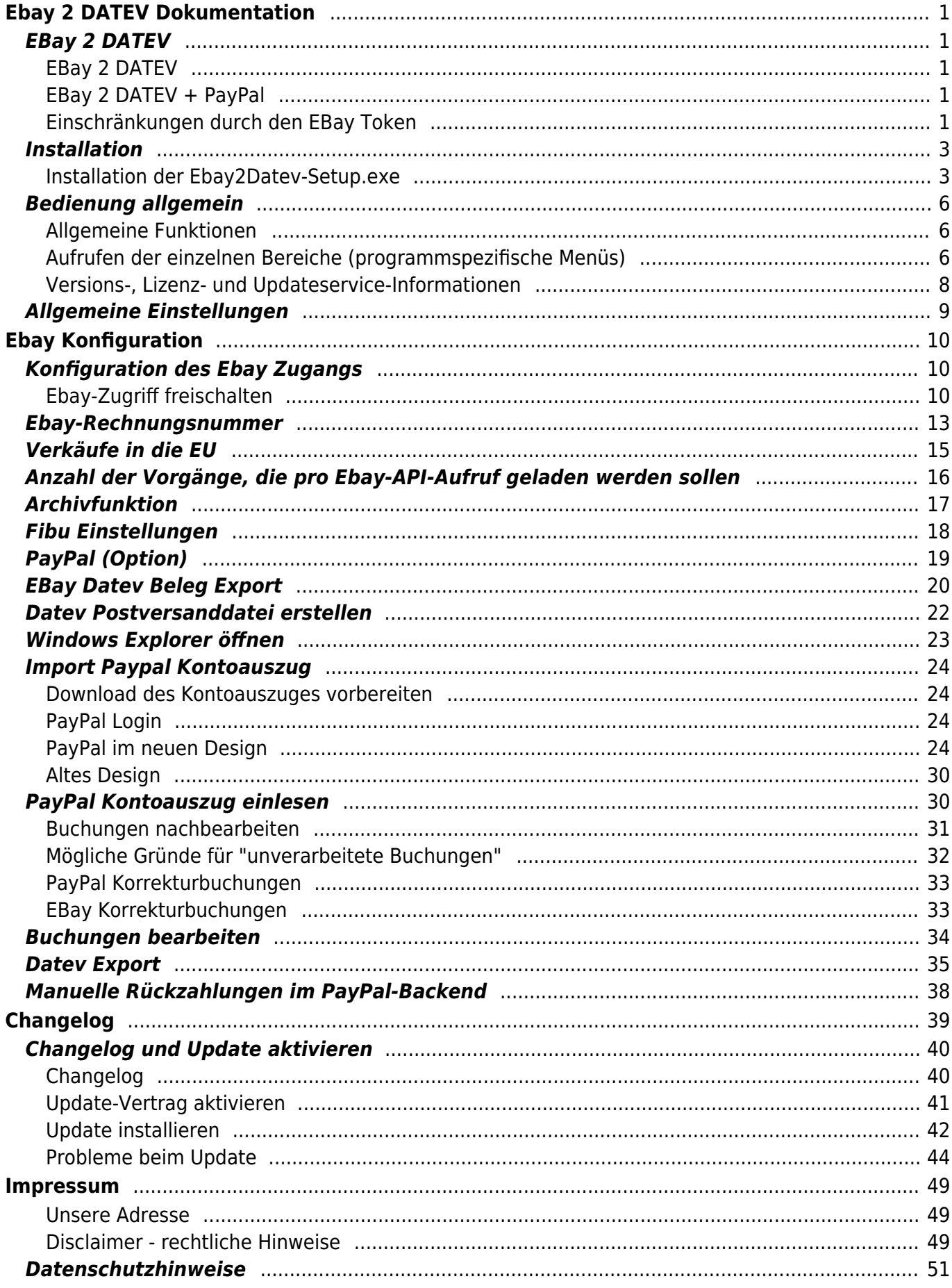

# <span id="page-2-0"></span>**Ebay 2 DATEV Dokumentation**

# <span id="page-2-1"></span>**EBay 2 DATEV**

# <span id="page-2-2"></span>**EBay 2 DATEV**

Mit dieser Version können Rechnungen und Gutschriften direkt aus dem Magento-Shop an den Steuerberater exportiert werden. Dabei werden die Daten über eine Kontenumsetzung mit der individuellen DATEV-Debitorennummer übergeben. Lieferungen in das EU-Ausland oder in Drittländer (z.B. Schweiz, USA, etc.) werden auf die richtigen Erlöskonten gebucht.

# <span id="page-2-3"></span>**EBay 2 DATEV + PayPal**

Mit der Version "EBay 2 DATEV + PayPal" können Rechnungen und Gutschriften direkt aus dem Magento-Shop an den Steuerberater exportiert werden. Dabei werden die Daten über eine Kontenumsetzung mit der individuellen DATEV-Debitorennummer übergeben. Lieferungen in das EU-Ausland oder in Drittländer (z.B. Schweiz, USA, etc.) werden auf die richtigen Erlöskonten gebucht. PayPal-Kontoauszüge und Amazon-Transaktionszusammenfassungen können zusätzlich verbucht werden. Die PayPal-Zahlungen werden mit dem EBay Archiv der Schnittstelle abgeglichen und die entsprechenden Belegnummern in der Buchung eingetragen. Dadurch können die offenen Posten in der Finanzbuchhaltung verbucht werden. Buchungen werden ebenfalls für alle PayPal-Gebühren erzeugt.

## <span id="page-2-4"></span>**Einschränkungen durch den EBay Token**

Ebay sichert nur zu, dass die letzten 90 Tage abgerufen werden können. Unsere Erfahrung zeigt, dass unsere Schnittstelle meisten einen längeren Zeitraum abrufen kann.

Falls es trotzdem nur 90 Tage sind, können wir dies leider nicht beeinflussen.

Auszug aus der EBay API:

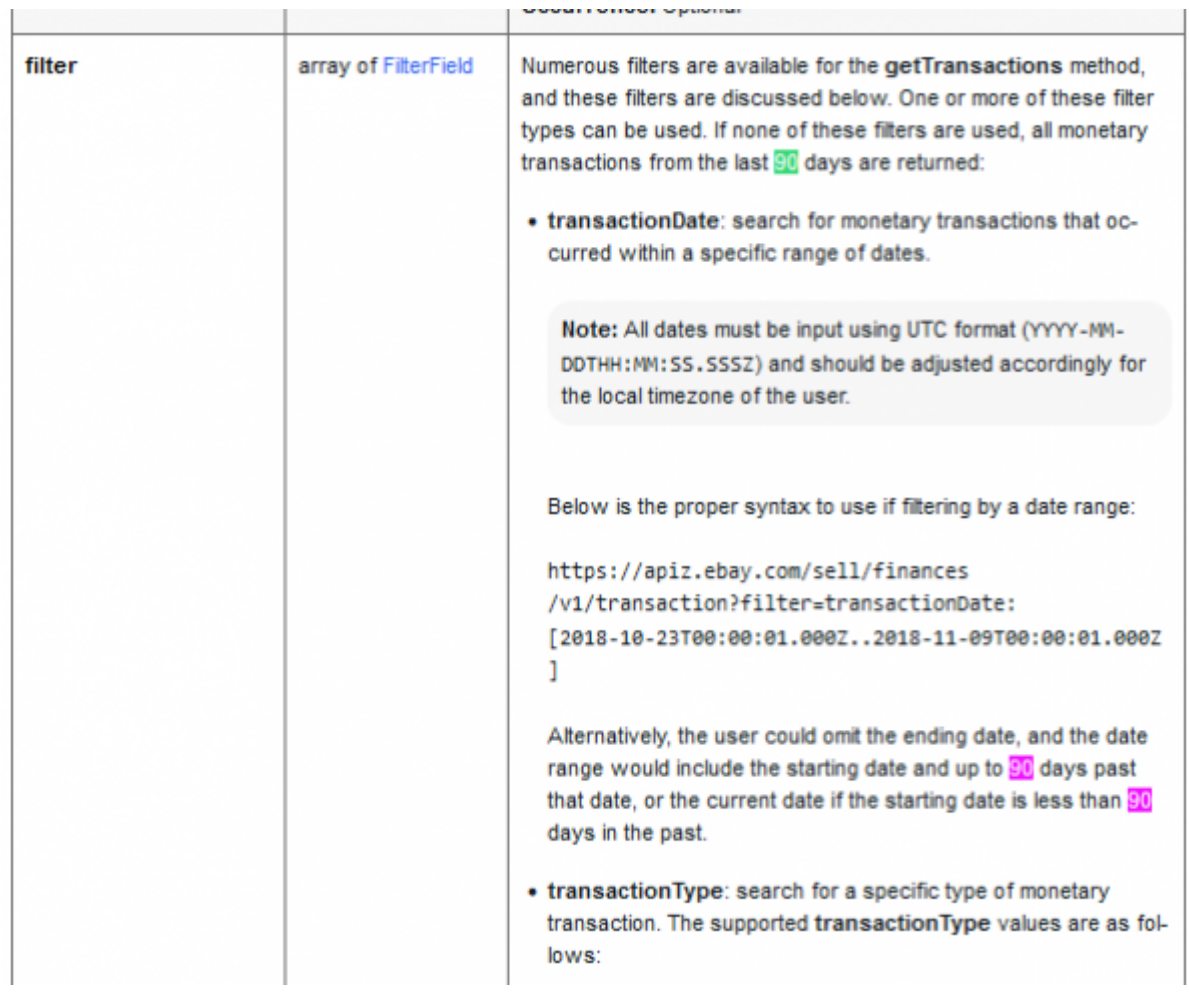

siehe: [EBay API Beispiel gettransactions für die Zahlungen EBay Payment](https://developer.ebay.com/api-docs/sell/finances/resources/transaction/methods/getTransactions)

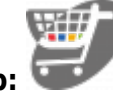

**Hier geht's zum Shop:**

# <span id="page-4-0"></span>**Installation**

### <span id="page-4-1"></span>**Installation der Ebay2Datev-Setup.exe**

Starten Sie bitte das Programm "Ebay2Datev-Setup.exe". Es öffnet sich der in Abbildung 1 dargestellte Setup Assistent. Wenn Sie das Programm installieren möchten, klicken Sie bitte den Button "Weiter" an.

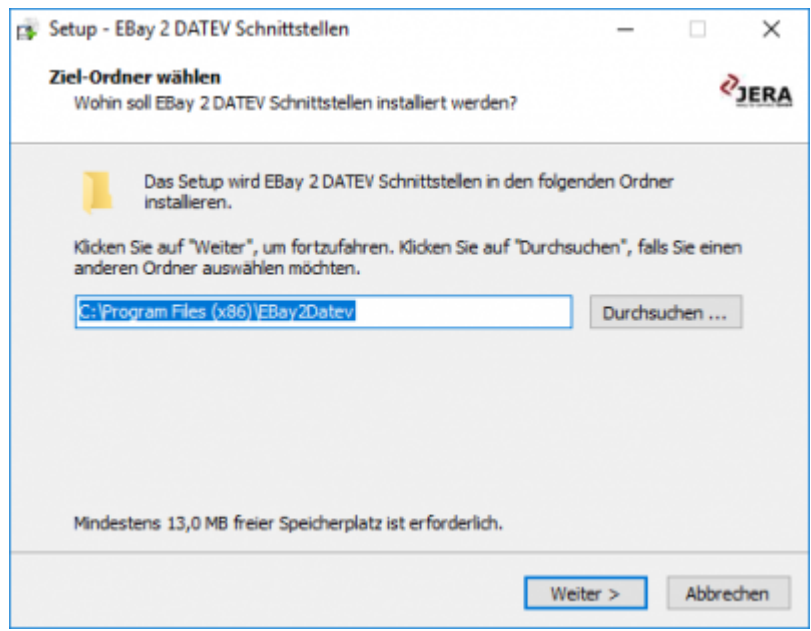

Sie können nun das Programmverzeichnis auswählen, in das das Programm installiert werden soll.

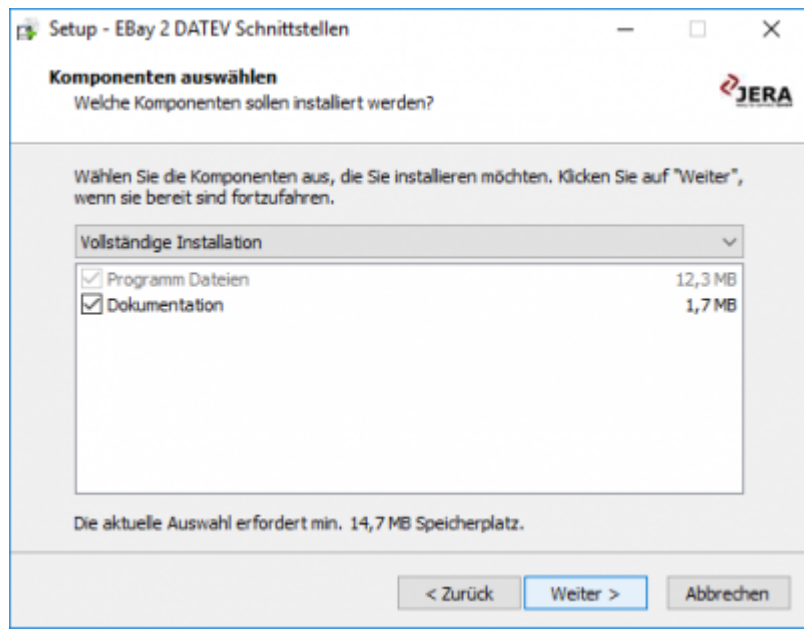

Wählen Sie nun die Komponenten aus, die Sie installieren möchten und klicken Sie den Button "Weiter".

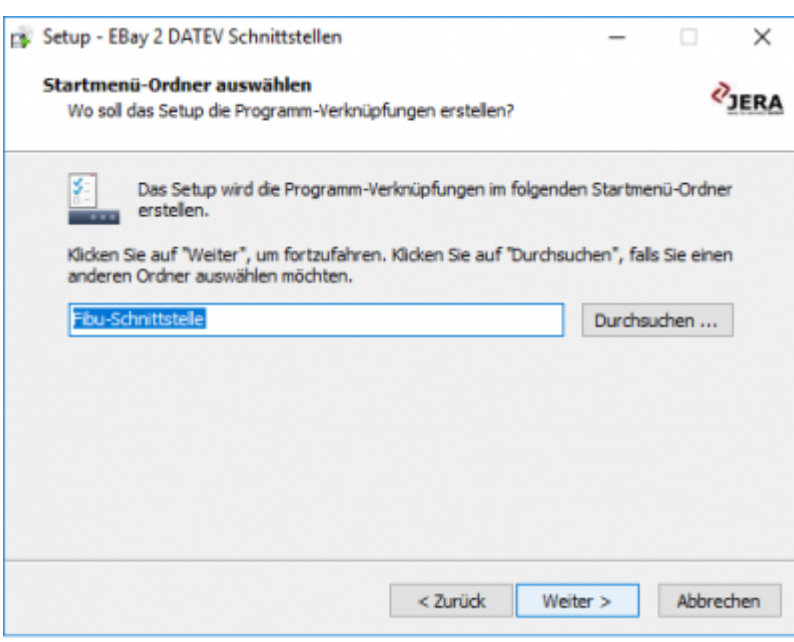

Nun können Sie den Namen des Ordners auswählen, der im Startmenü erscheinen soll.

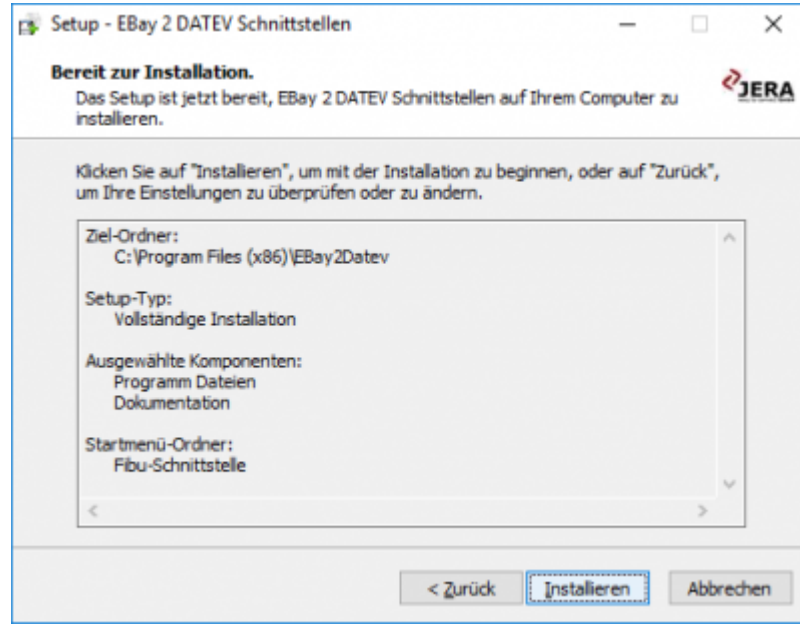

Nun können Sie die Installation starten.

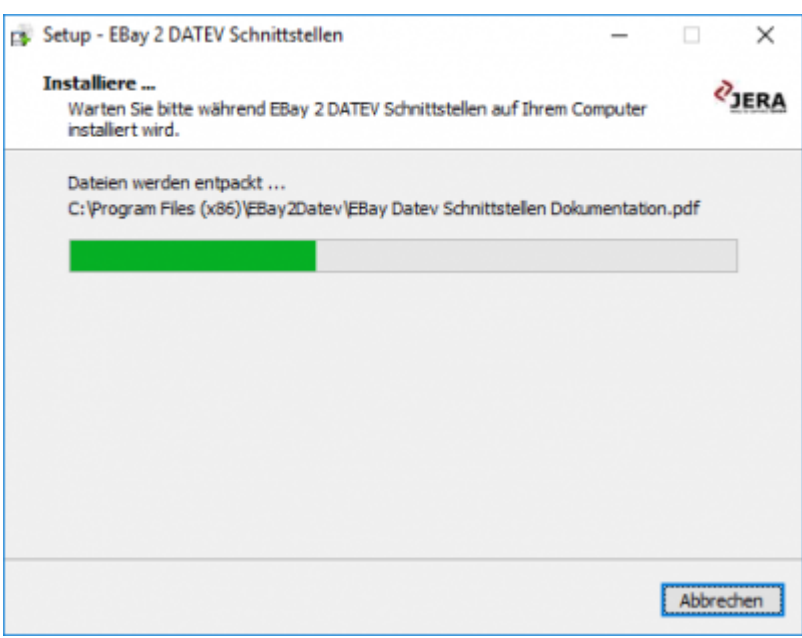

Das Programm wird nun installiert.

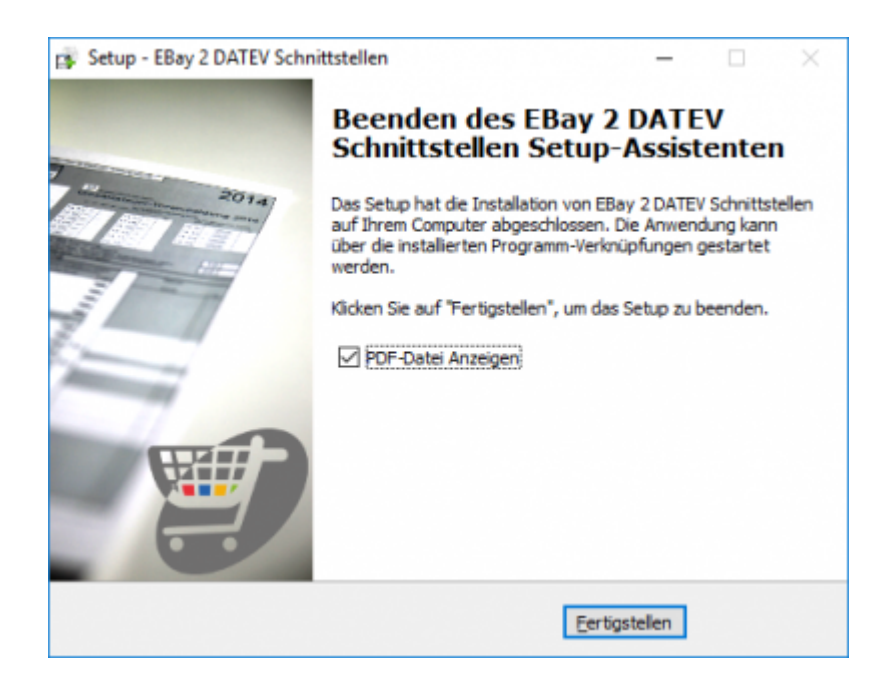

Der erste Teil der Installation ist nun abgeschlossen. Im nächsten Schritt müssen Sie die Schnittstelle konfigurieren.

# <span id="page-7-0"></span>**Bedienung allgemein**

Im Folgenden ist ein Beispiel für die Menüleiste dargestellt.

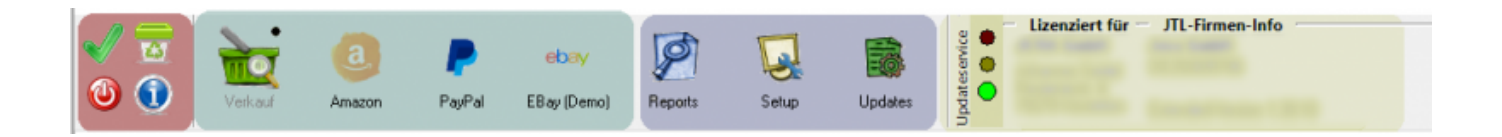

Im hier rot markierten Bereich finden Sie die allgemeine Funktionen.

Der mittige, hier grün dargestellte Bereich beinhaltet die programmspezifischen Menüs. Diese können variieren, je nachdem welches Produkt sie mit oder ohne AddOns einsetzen.

Reports ermitteln, Einstellungen tätigen und Updates durchführen können Sie im blau markierten Bereich.

Ganz rechts, gelb markiert finden Sie Informationen über den Updateservice, Ihre Lizenz und die Software Version.

### <span id="page-7-1"></span>**Allgemeine Funktionen**

Die Buttons für die allgemeinen Funktionen haben folgende Bedeutung

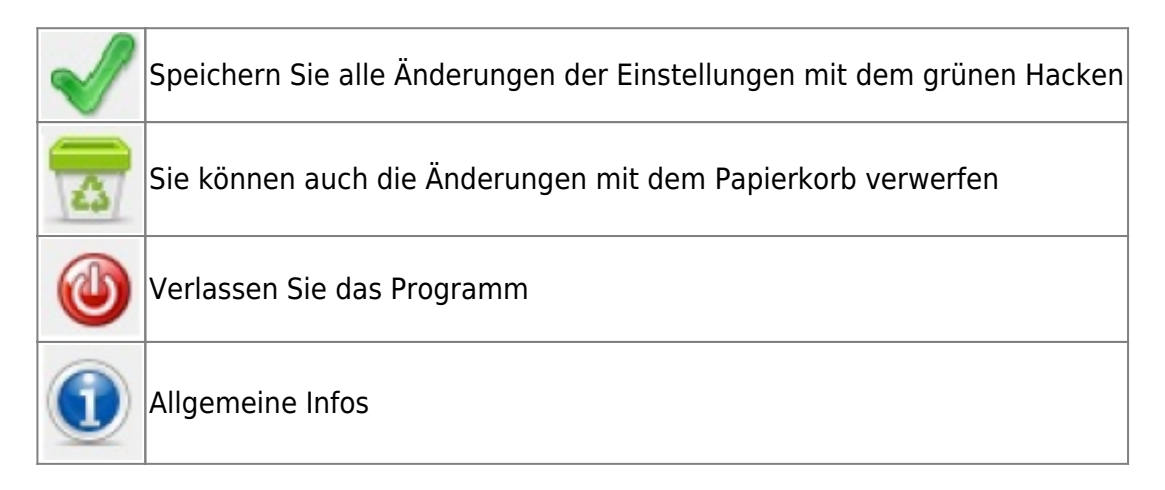

## <span id="page-7-2"></span>**Aufrufen der einzelnen Bereiche (programmspezifische Menüs)**

#### **Bitte beachten Sie:**

Nicht alle der hier aufgelisteten optionalen AddOns / Payments sind für Ihr Produkt verfügbar!

Mehr Informationen über Preise, Verfügbarkeit, etc. erhalten Sie im Shop:

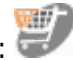

ī

 $\Gamma$ 

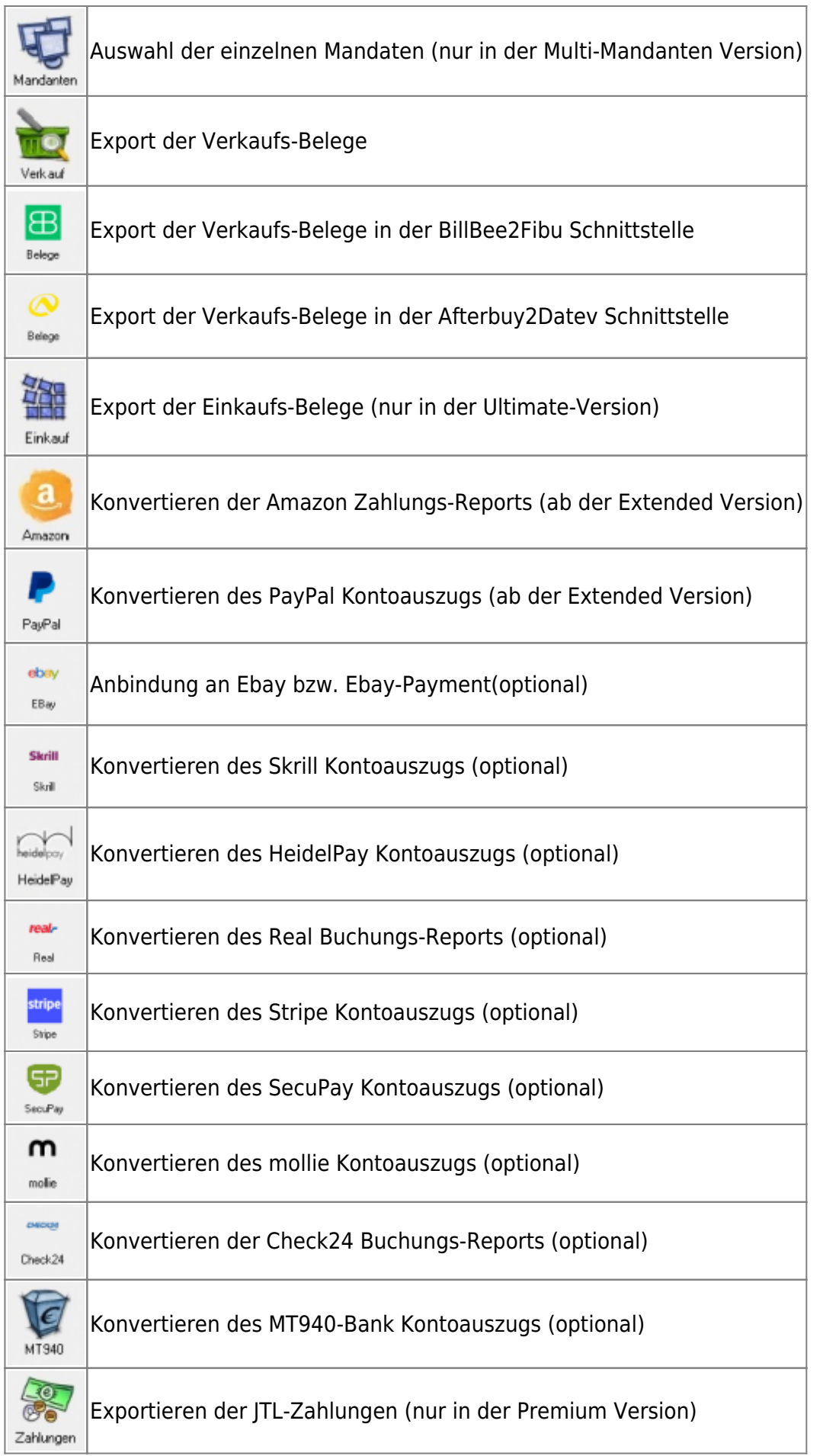

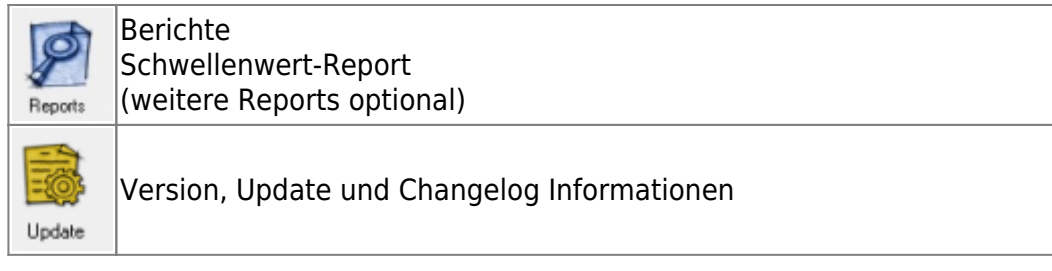

## <span id="page-9-0"></span>**Versions-, Lizenz- und Updateservice-Informationen**

In diesem Bereich wird der Lizenzinhaber sowie die Versionsinformationen angezeigt.

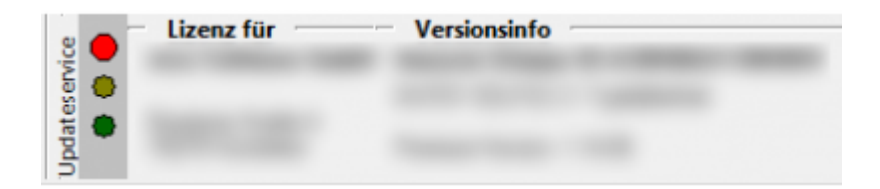

Die Ampel gibt an, welchen Status der Updateservice hat.

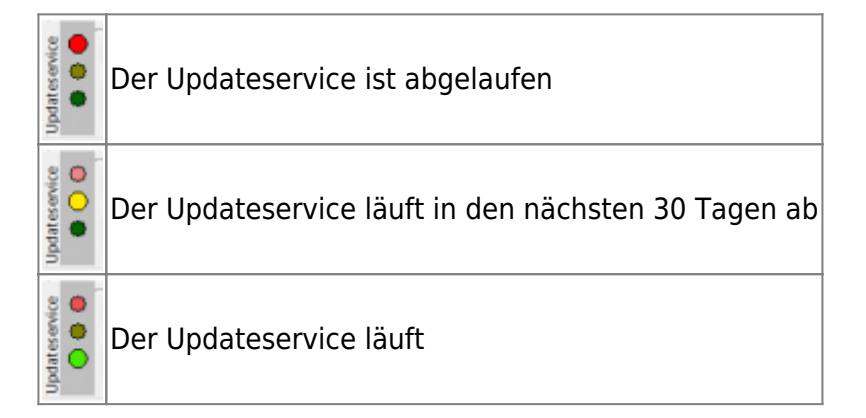

# <span id="page-10-0"></span>**Allgemeine Einstellungen**

Die Schnittstelle exportiert die Daten mit Hilfe der Ebay-API einer oder mehreren XML-Dateien. Diese Dateien werden anschließend in das Datev-Postversand-Format konvertiert. Diese Dateien werden normalerweise nur im Speicher Ihres Rechners gehalten, können aber auch auf ihrem Rechner zwischengespeichert werden. Diese Verzeichnisse werden beim ersten Start der Schnittstelle in Ihrem Benutzerverzeichnis erzeugt und dann hier eingetragen. Sie können diese Pfade aber auch nachträglich ändern.

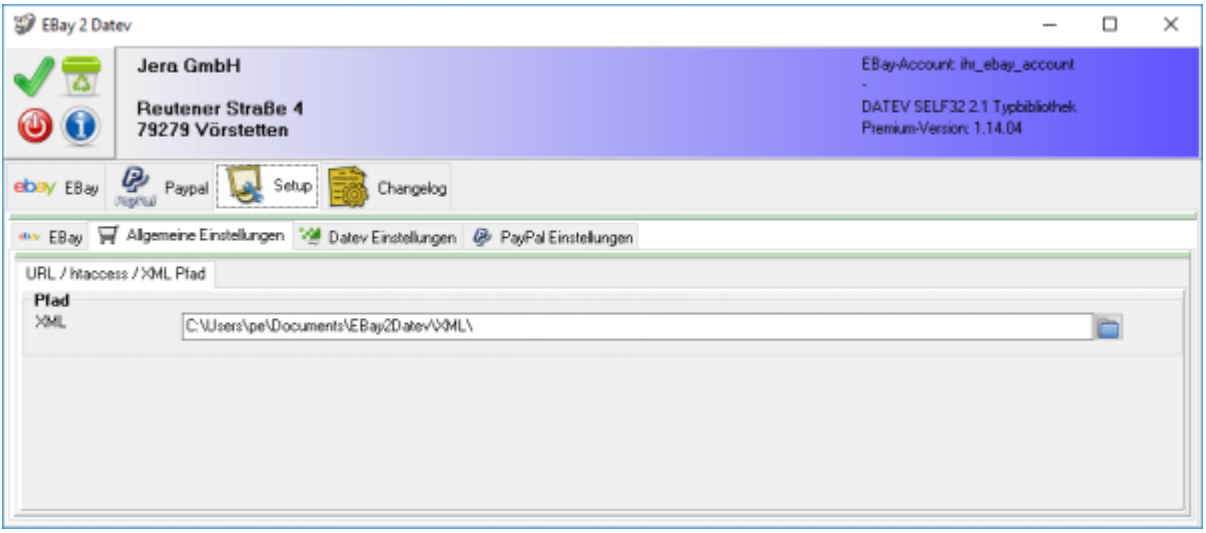

# <span id="page-11-0"></span>**Ebay Konfiguration**

# <span id="page-11-1"></span>**Konfiguration des Ebay Zugangs**

# <span id="page-11-2"></span>**Ebay-Zugriff freischalten**

Damit die Schnittstelle auf Ihren Ebay-Account zugreifen kann, muss einsogenannter Token von Ebay angefordert werden. Dieser Token ist 1,5 Jahre vom Ausstellungsdatum an gültig.

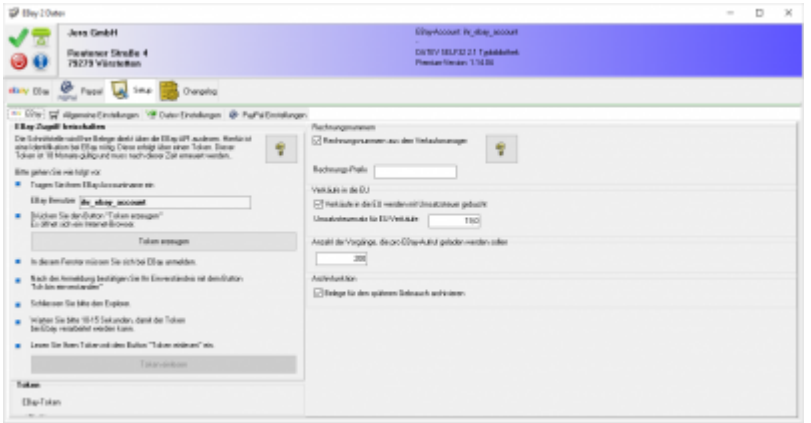

Um dieses Token anzufordern, tragen Sie bitte ihren Ebay Account unter "Ebay Benutzer" ein und drücken den Button "Token erzeugen". Es öffnet sich dann ein Internet-Explorer mit folgender Ebay-Seite. Hier müssen Sie sich bei Ebay anmelden.

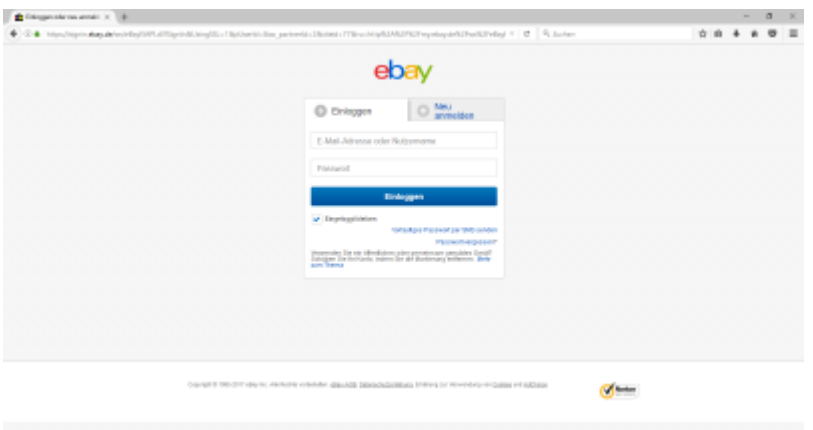

Nach der Anmeldung müssen Sie bestätigen, dass die Schnittstelle auf Ihre Ebay Daten zugreifen darf. Der Token wird auf Ihrem Rechner gespeichert und ist damit nur Ihnen zugänglich.

diese haben folgende Bedeutung

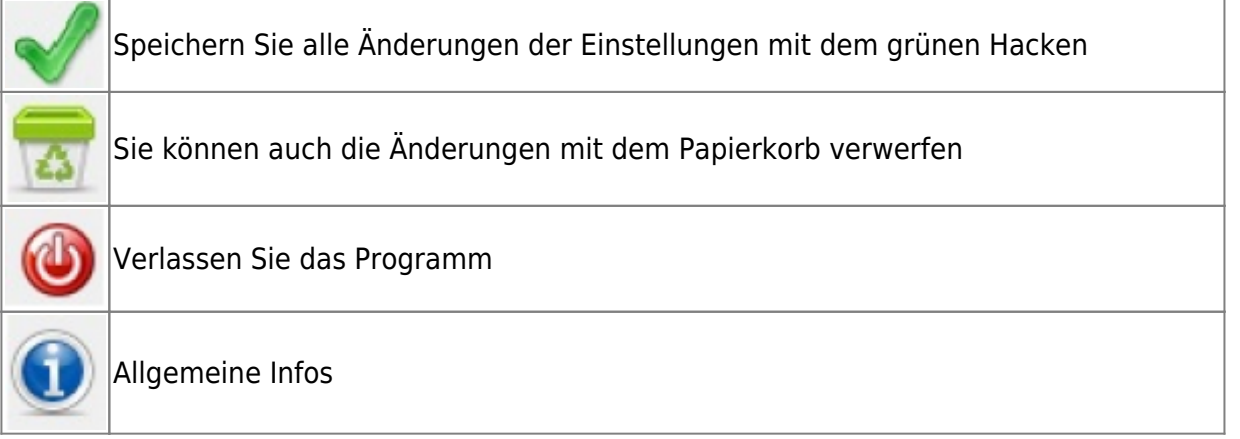

Dokumentation Fibu-Schnittstellen der Jera GmbH - http://wiki.fibu-schnittstelle.de/

# <span id="page-14-0"></span>**Ebay-Rechnungsnummer**

Die Rechnungsnummern können auf unterschiedliche Arten erzeugt werden.

Ebay vergibt für jeden Beleg eine "OrderID". Diese ist bei einer normalen Auktion mit einem Artikel identisch mit der Auktions-ID. Bei einem "Sofort-Kauf" mit mehreren Artikeln setzt sich dies OrderID aus einer Auktions-ID und einer TransaktionsID zusammen, z.B.: 251234567890-951234567890. Diese Nummer ist mit 25 Stellen zu lang für die Datev-Beleg-Nr. Datev hat hierfür nur eine Länge von 12 Zeichen vorgesehen. Deshalb nutzt die Schnittstelle beim Sofort-Kauf nur die TransaktionsID. (Dieser TransaktionsID ist nicht identisch mit dem PayPal Transaktionscode).

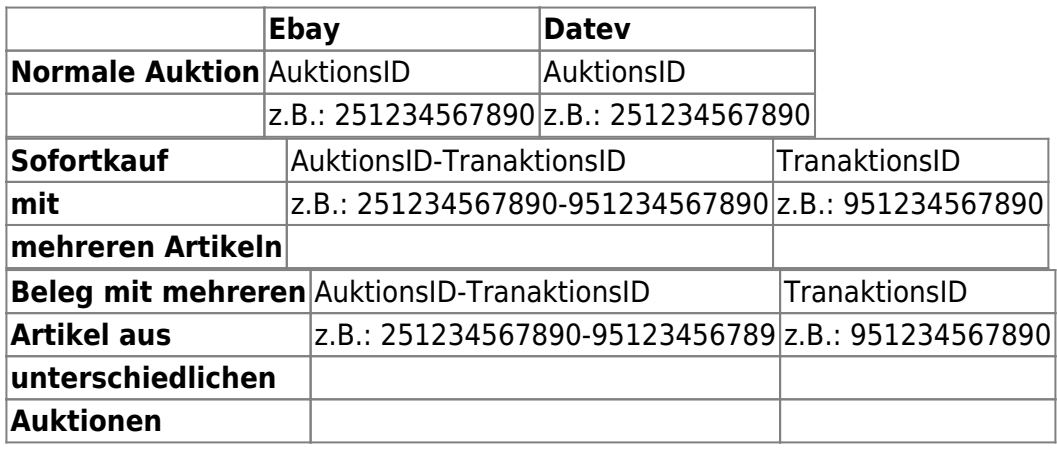

Wenn Sie den Verkaufsmanager benutzen, kann die Schnittstelle die Vorgangsnummer auslesen und diese dem Beleg zuordnen. Hierfür müssen Sie die Option "Rechnungsnummernaus dem Verkaufsmanager" aktivieren. Zusätzlich können Sie ein Präfix für die Rechnungen aktivieren. Dies kann Ihnen helfen unterschiedliche Nummernkreise zu verwalten.

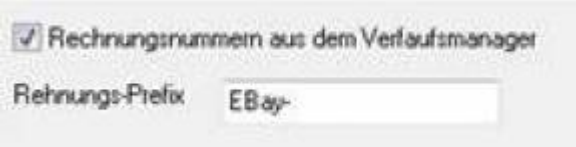

Haben Sie diese Option aktiviert, werden die Rechnungen wie in folgendem Beispiel ausgelesen.

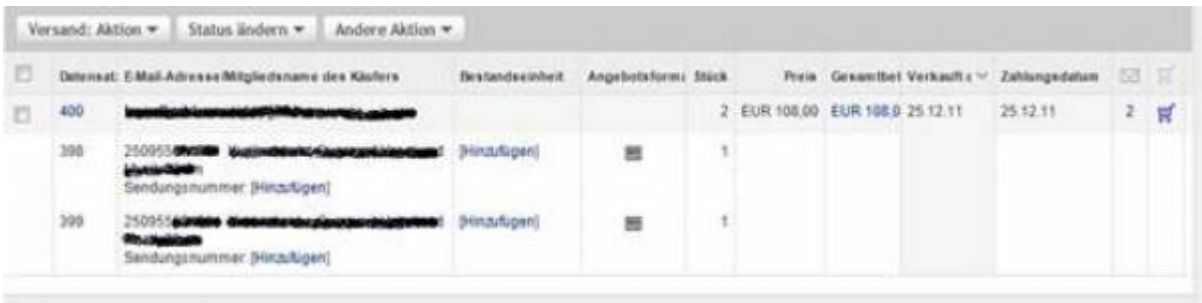

#### wird zu

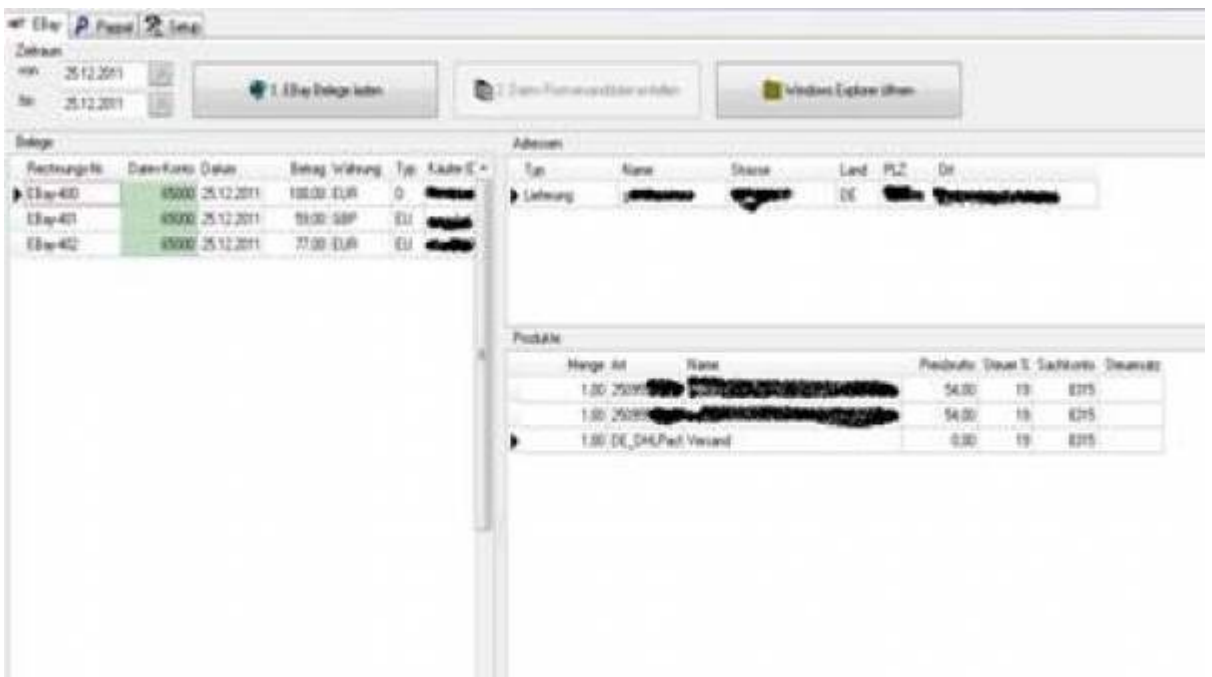

# <span id="page-16-0"></span>**Verkäufe in die EU**

Werden Artikel in die EU verkauft, so werden diese bei Ebay nicht mit der Umsatzsteuer geführt. Bei einem Verkauf z.B. nach Frankreich beinhaltet der Verkaufspreis aber die Umsatzsteuer. Mit dieser Einstellung werden alle Verkäufe in die EU mit Umsatzsteuer ausgewiesen.

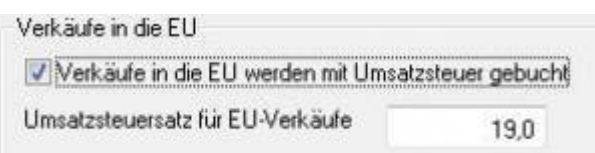

# <span id="page-17-0"></span>**Anzahl der Vorgänge, die pro Ebay-API-Aufruf geladen werden sollen**

Pro Aufruf der Ebay-API können maximal 200 Vorgänge abgerufen werden. Unter gewissen Umständen, z.B. einer schwachen DSL-Leitung kann es zu Timeout Problemen kommen. In diesem Fall reduzieren Sie bitte die Anzahl der Vorgänge.

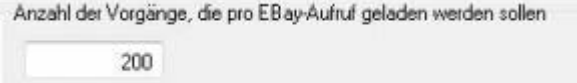

# <span id="page-18-0"></span>**Archivfunktion**

Spätestens nach 4 Monaten werden durch Ebay alle Belege aus Ihrem Verkaufsmanager entfernt. Wurde einen Auktion "zurückgenommen" ist diese unter Umständen auch schon früher im Verkaufsmanager nicht mehr sichtbar. Wurde z.B. der Monat März Anfang April exportiert und dieser Export im Mai wiederholt, war die Summe aller Belege des Monats März nicht identisch, da nicht mehr alle Belege des Monats März im Verkaufsmanager vorhanden waren. Zu solchen Auktionen kann es aber schon Kontenbewegungen bei z.B.: PayPal Zahlungen geben. Diese lassen sich dann nur schwer zuordnen. Um dieses Problem zu umgehen, archiviert die Schnittstelle alle eingelesenen Belege und kann auch zu einem späteren Zeitpunkt auf die Belegdaten zugreifen. Die Schnittstelle hat nur Zugriff auf die im Verkaufsmanager vorhandenen Belege.

Der EBay-Verkaufsmanager ist keine im Sinne der Finanzbuchhaltung zertifizierte Software. D.h. es können Auktion und damit Belegeentfernt werden und sind zu einem späteren Zeitpunkt nicht mehr vorhanden. Übertagen Sie deshalb Ihre Belege möglichst zeitnah in Ihre Finanzbuchhaltung.

Diese Belege werden beim Beleg-Export zur Unterscheidung gelb unterlegt.

Archivfunktion

Belege für den späteren Gebrauch archivieren

# <span id="page-19-0"></span>**Fibu Einstellungen**

- [DATEV-Parameter](http://wiki.fibu-schnittstelle.de/doku.php?id=ebay:datev_parameter)
- [DATEV-Vorlauf-Parameter](http://wiki.fibu-schnittstelle.de/doku.php?id=ebay:datev-vorlauf-parameter)
- [Personenkonten](http://wiki.fibu-schnittstelle.de/doku.php?id=ebay:personenkonten)
- [Sachkonten](http://wiki.fibu-schnittstelle.de/doku.php?id=ebay:sachkonten)

# <span id="page-20-0"></span>**PayPal (Option)**

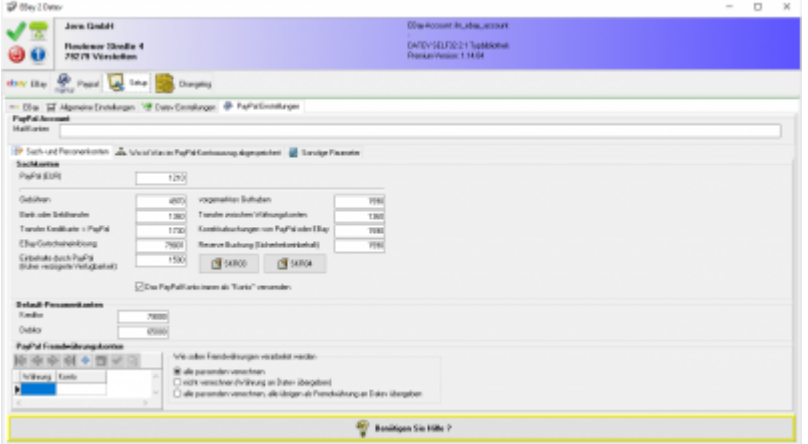

Zur Identifizierung der Zahlungen, müssen Sie ihre Mail-Adresse ihres PayPal Accounts eintragen. Falls Sie mehrere Mail-Adressen haben, trennen sie diese bitte mit einen ";"

#### z.B.: [email@ihrshop.de;email@ihrezweiteAdresse.de](mailto:email@ihrshop.de;email@ihrezweiteAdresse.de)

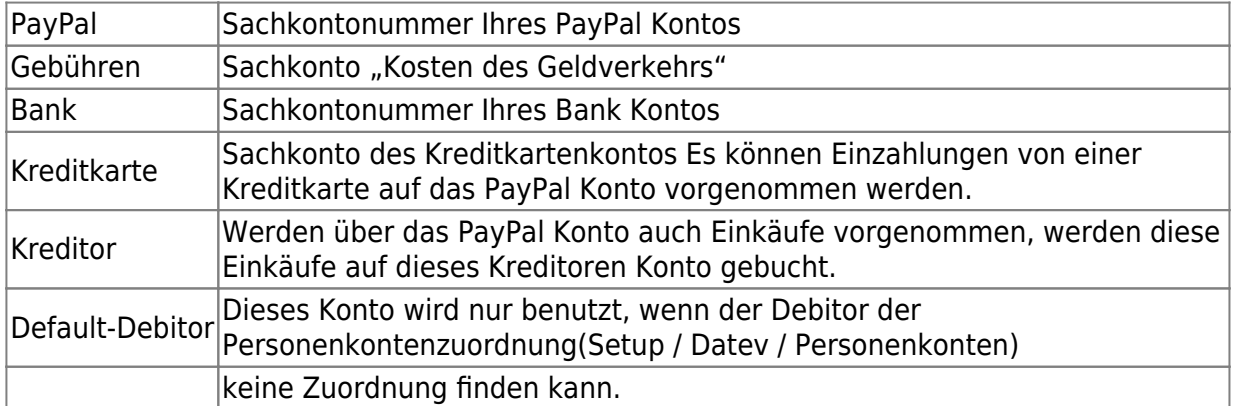

An dieser Stelle können Sie die Sachkonten zur Verbuchung festlegen.

Mit der Option "Rechnungsnummer ermitteln aus dem PayPal-Feld" können Sie die Rechnungsnummer aus unterschiedlichen Feldern beziehen. Normalerweise wird die Rechnungsnummer im PayPal-Kontoauszug im Feld "Rechnungsnummer" übertragen. Falls Sie die Schnittstelle ihres Shops zu PayPal angepasst haben, kann diese Rechnungsnummer auch in anderenFeldern stehen.

#### **PayPal-Ebay-Spezial**

Die Ebay Schnittstelle ist in der Lage über den Transaktionscode die EBay-OrderID oder, wenn Sie die Option "Rechnungsnummern aus dem Verkaufsmanager" aktiviert haben, die Vorgangsnummer des Verkaufsmanager zum jeweiligen Bezahlvorgang zu ermitteln.

# **EBay Datev Beleg Export**

#### **Belege aus Ihrem Account auslesen**

Bitte geben Sie den Zeitraum an, welcher ausgelesen werden soll.

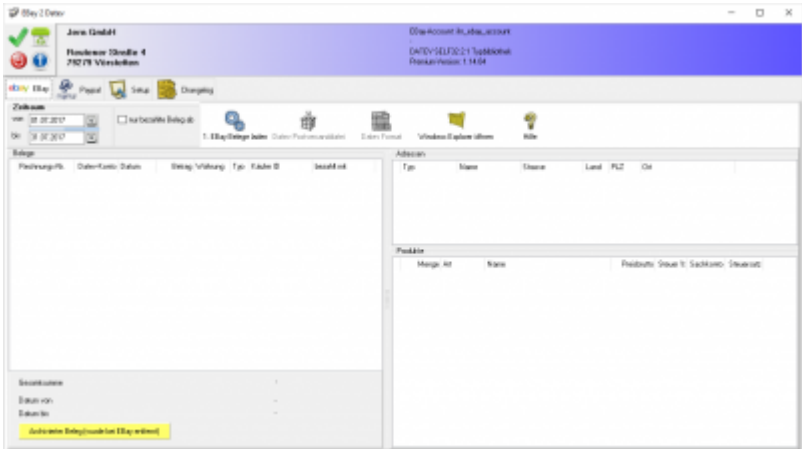

Alternativ können Sie zusätzlich nur die bezahlten Belege exportieren. Grenzen Sie bitte eine ab welchem Datum die Belege bezahlt wurden.

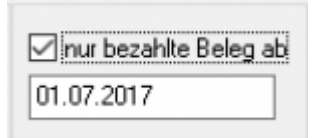

Sie starten den Beleg-Export durch Drücken des Buttons "EBay-Beleg laden". Die Belege werden nun mit Hilfe der Ebay-API geladen. Danach werden die importieren Belege angezeigt.

<span id="page-21-0"></span>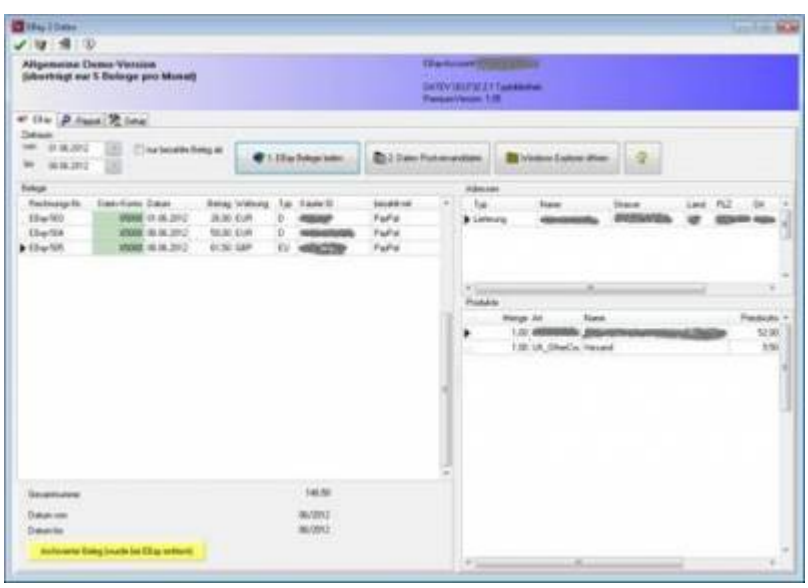

Fehlerhafte Belege werden rot angezeigt.

Spätestens nach 4 Monaten werden durch Ebay alle Belege aus Ihrem Verkaufsmanager entfernt. Wurde einen Auktion "zurückgenommen" ist diese unter Umständen auch schon früher im Verkaufsmanager nicht mehr sichtbar. Zu solchen Auktionen kann es aber schon Kontenbewegungen bei z.B.: PayPalZahlungen geben. Diese lassen sich dann nur schwer zuordnen. Um dieses Problem zu umgehen, archiviert die Schnittstelle alle eingelesenen Belege und kann auch zu einem späteren Zeitpunkt auf die Belegdaten zugreifen. Diese Belege werden zur Unterscheidung gelb unterlegt.

# <span id="page-23-0"></span>**Datev Postversanddatei erstellen**

Nachdem Sie die Belege aus ihrem Webshop ausgelesen haben, können Sie mit dem Button "Datev Postversanddatei erstellen" diese Belege weiter verarbeiten. Diese Dateien werden in ihrem Benutzerverzeichnis abgelegt. Falls in diesem Ordner noch Dateien vorhanden sind, werden Sie gefragt, ob diese Dateien gelöscht werden sollen.

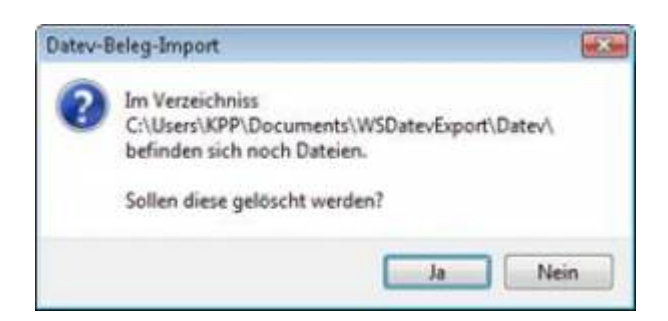

Antworten Sie mit "Ja", werden die vorhandenen Dateien gelöscht und die neuen Postversanddateien erstellt.

Nach Ablauf des Prozesses werden Sie gefragt, ob alles korrekt auch im Datev verbucht wurde. Antworten Sie mit "Ja" wird aktuell letzte Beleg in der Schnittstelle gespeichert. Beim nächten Lauf werden dann nur alle neueren Belege exportiert. Antworten Sie mit "Nein", wird die aktuelle letzte Belegnummer NICHT gespeichert. Beim nächsten Lauf werden diese Belege erneut exportiert.

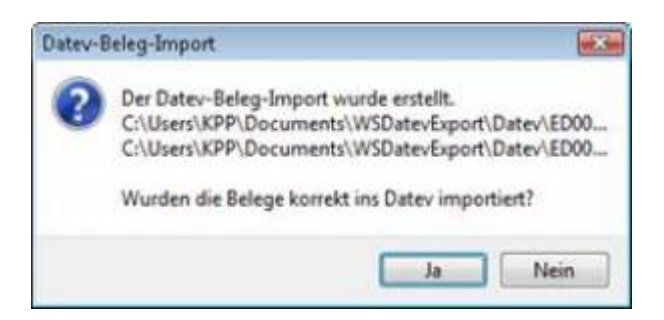

Haben Sie eine DEMO-Version, werden Sie darauf hingewiesen, dass nur 5 Belege pro Monat exportiert wurden.

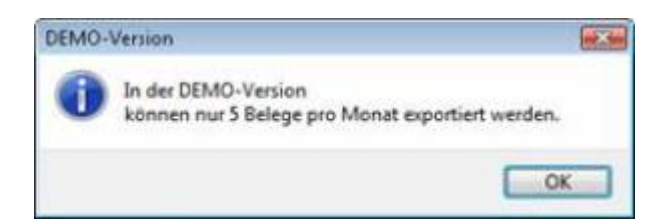

# <span id="page-24-0"></span>**Windows Explorer öffnen**

Mit diesem Button wird ein Windows Explorer geöffnet. Hier sehen Sie die zuletzt erstellten Postversanddateien. EV01 ist die Vorlaufdatei, die Datendatei beginnt immer mit ED und einer fortlaufenden Nummer und hat keine Datei-Erweiterung. Zu ihrer Kontrolle wurde noch eine entsprechende ED000\*.log Datei erstellt. In dieser Datei können Sie die exportierten Daten im Klartext ansehen.

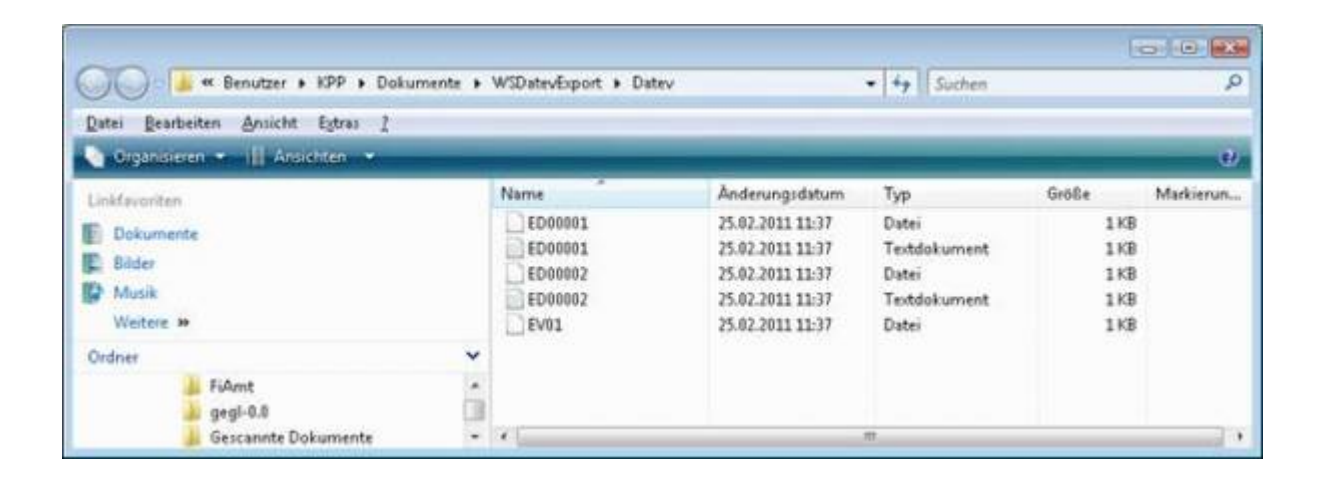

Achtung:

Wenn Sie die Mail mit Microsoft Outlook verschicken, muss das Format der Mail "Nur Text" oder "HTML" sein. Falls Sie die Mail im "Richedit-Format" verschicken, wird an die Dateien ohne DateiErweiterung ein ".dat" angehängt.

Alle Datev-Postversanddateien dürfen keine Datei-Erweiterung haben, damit ihr Steuerberater die Dateien ohne Probleme einlesen kann.

Sie können die Dateien aber auch mit einem entsprechenden PACK-Programm (ZIP, RAR, etc.) komprimieren und diese Datei dann an Ihren Steuerberater verschicken.

# <span id="page-25-0"></span>**Import Paypal Kontoauszug**

### <span id="page-25-1"></span>**Download des Kontoauszuges vorbereiten**

### <span id="page-25-2"></span>**PayPal Login**

Zunächst müssen Sie sich auf der PayPal Seite einloggen.

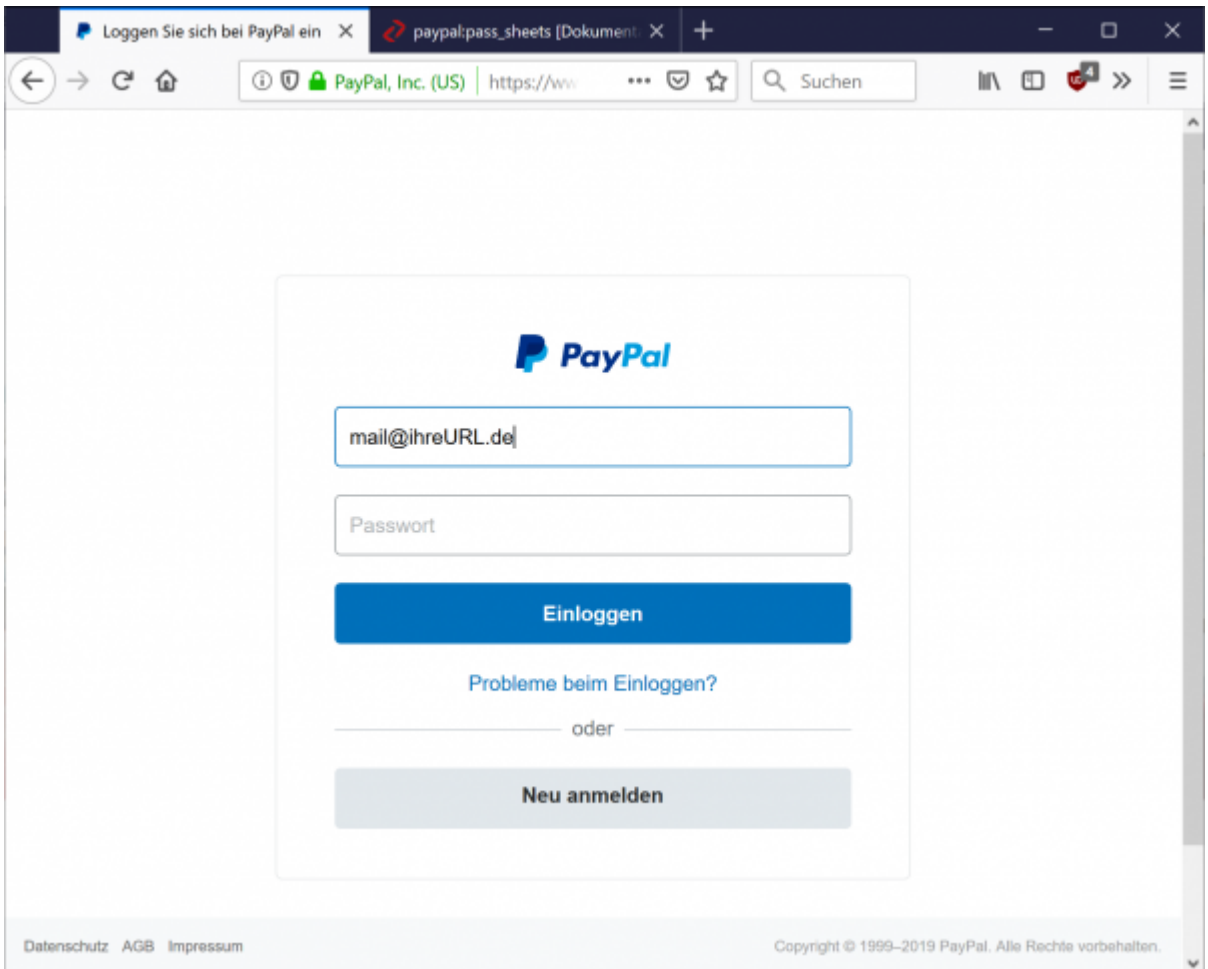

Wählen Sie bitte im Hauptmenü "Berichte / Aktivitäten herunterladen" aus.

## <span id="page-25-3"></span>**PayPal im neuen Design**

Seit dem 15.09.2016 gibt es eine komplett neue Maske, mit dem der Kontoauszug heruntergeladen werden kann.

Wählen Sie "Aktivitäten" und dann den Link "Herunterladen".

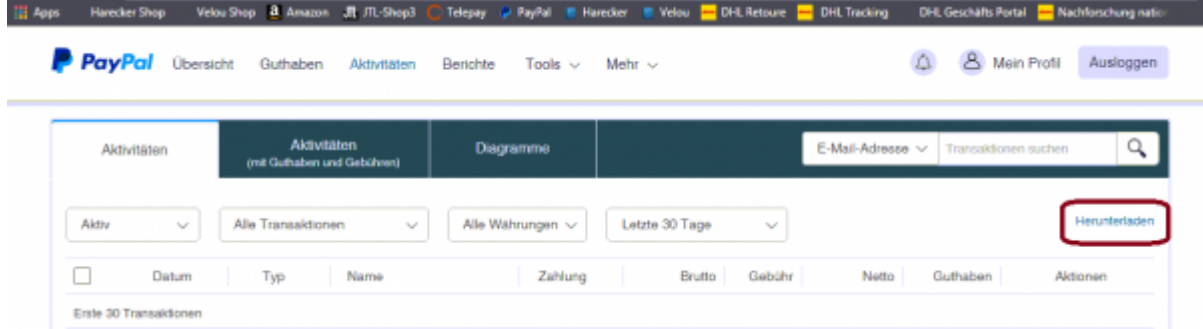

### Sie kommen dann zu folgender Maske:

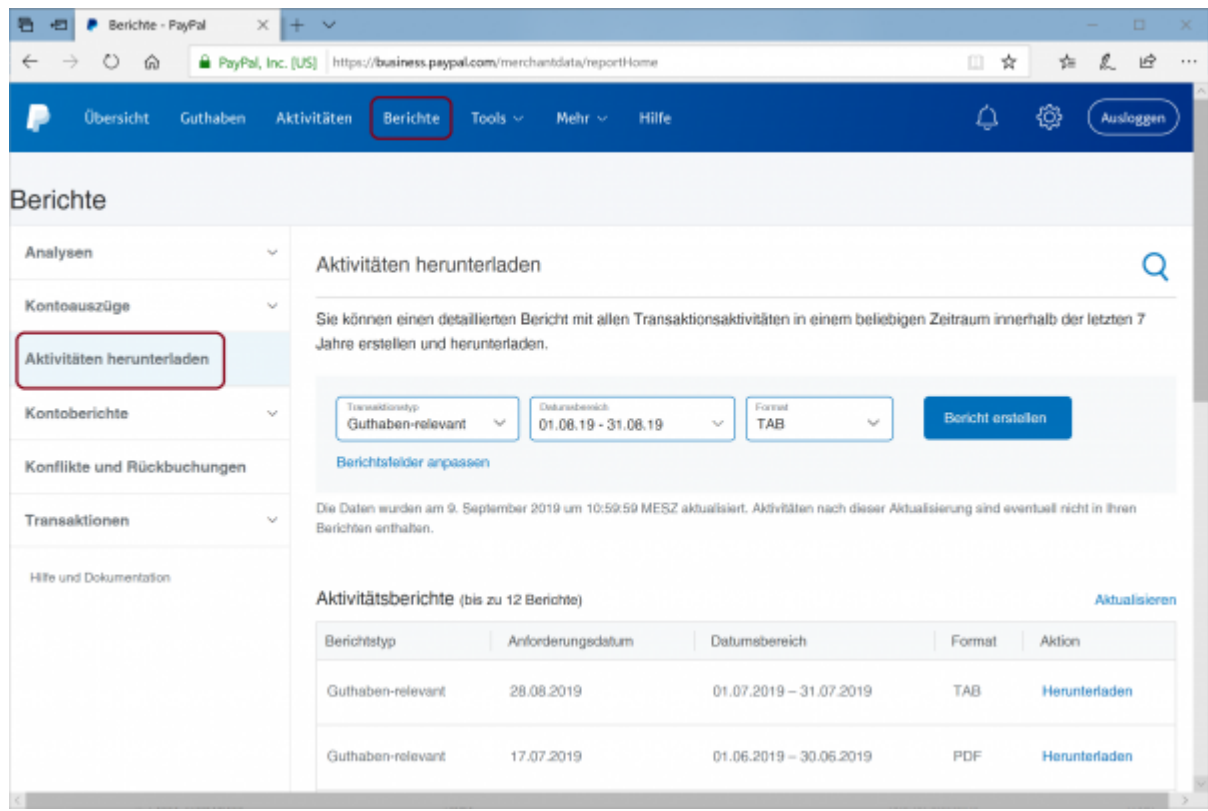

#### Passen Sie bitte die Felder hier an:

### Aktivitäten herunterladen

Sie können einen detaillierten Beri Jahre erstellen und herunterladen.

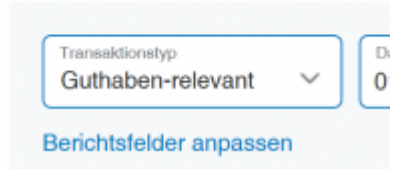

#### Aktivieren Sie alle Felder bei Transaktionsdetails:

Wählen Sie die Felder aus, die Ihr Bericht enthalten soll.

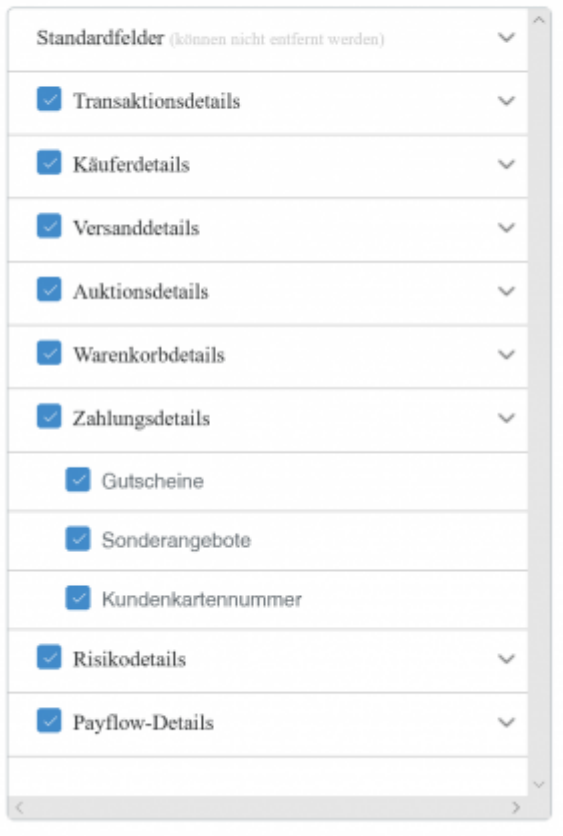

Aktivieren Sie alle Felder bei Auktionsdetails:

Wählen Sie die Felder aus, die Ihr Bericht enthalten soll.

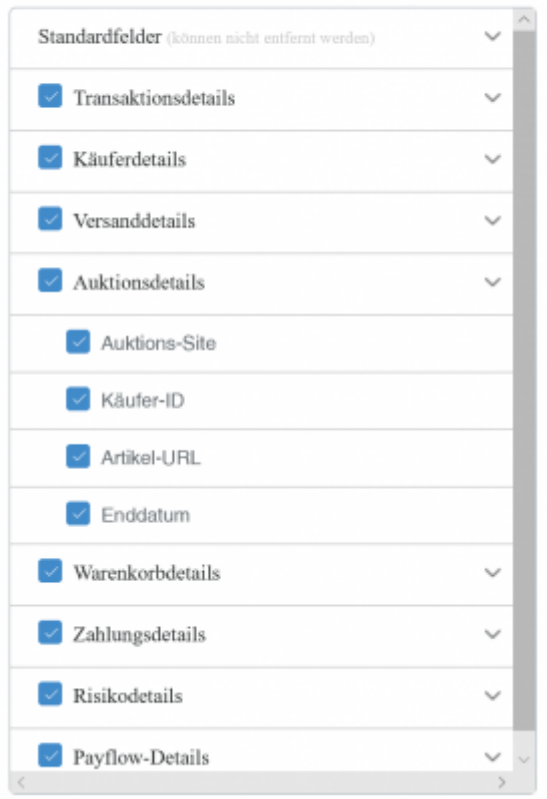

Aktivieren Sie alle Felder bei Warenkorbdetails:

Wählen Sie die Felder aus, die Ihr Bericht enthalten soll.

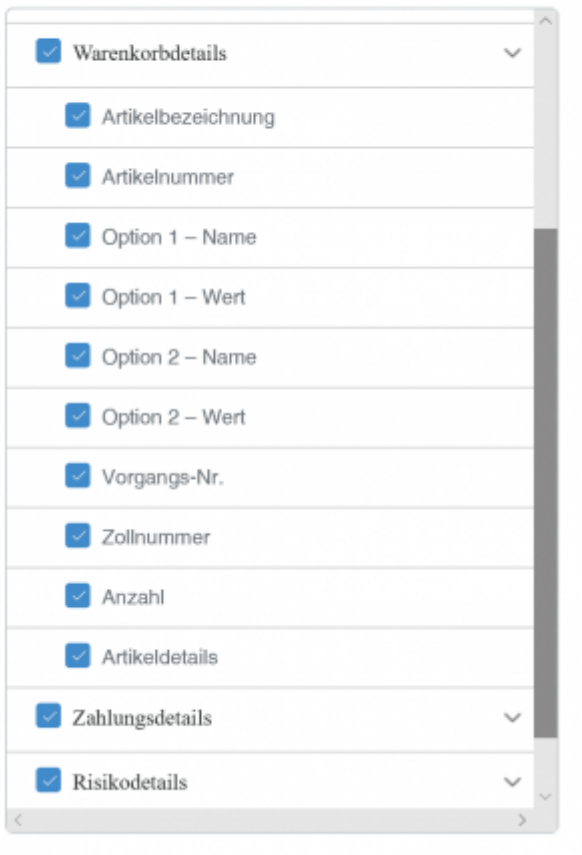

Aktivieren Sie alle Felder bei Zahlungssdetails:

Wählen Sie die Felder aus, die Ihr Bericht enthalten soll.

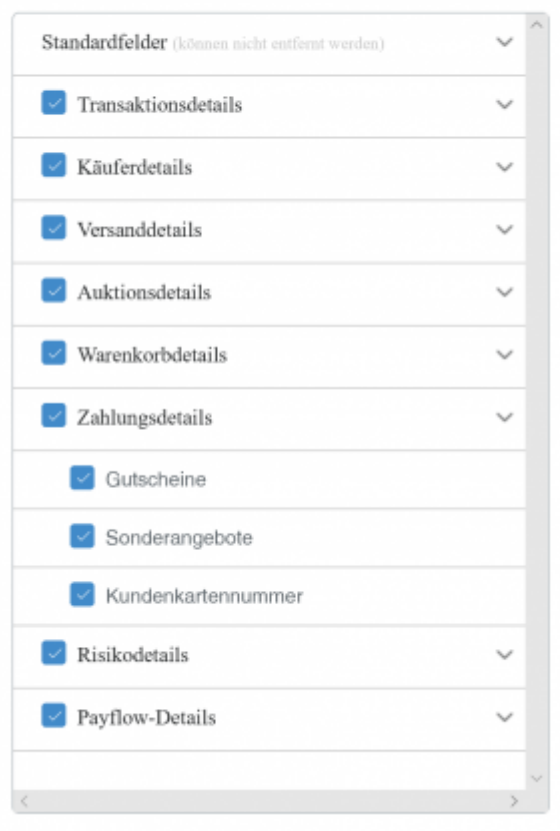

Speichern Sie die Einstellungen mit dem "Speichern" Button.

Wählen Sie das Format:

- Guthabenrelevant
- TAB

aus.

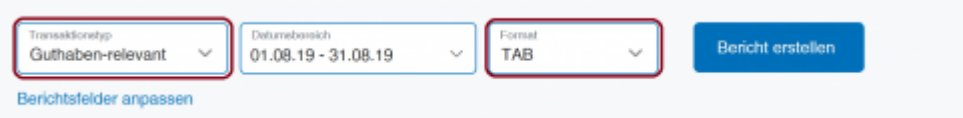

Achten Sie bitte darauf auch wirklich das "TAB" Format zu exportieren. Die Schnittstelle kann die beiden Formate nicht unterscheiden.

Sie können nun den entsprechenden Bericht herunterladen.

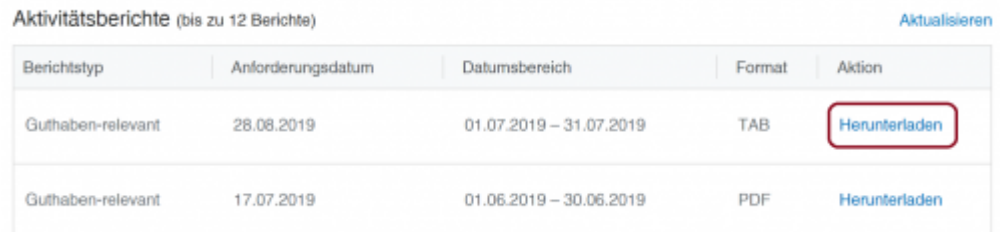

## <span id="page-31-0"></span>**Altes Design**

Zu den Beschreibungen des alten Designs kommen Sie hier:

#### [Altes Design](http://wiki.fibu-schnittstelle.de/doku.php?id=paypal:pass_sheets_old_design)

# <span id="page-31-1"></span>**PayPal Kontoauszug einlesen**

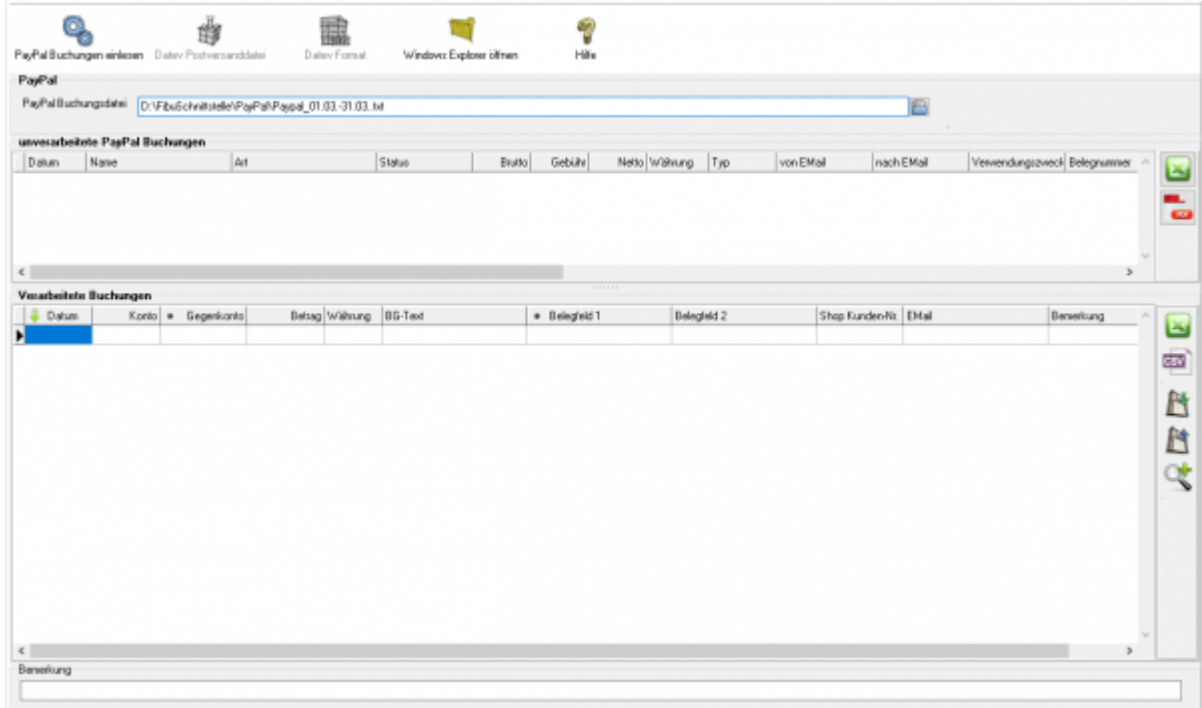

Zuerst wählen Sie die Datei aus, die Sie heruntergeladen haben.

PayPal Buchungsdatei C:\Users\KPP\Downloads\Herunterladen.txt  $\blacksquare$ 

Drücken Sie auf den Button hinter dem Dateinamen. Es öffnet sich folgende Maske:

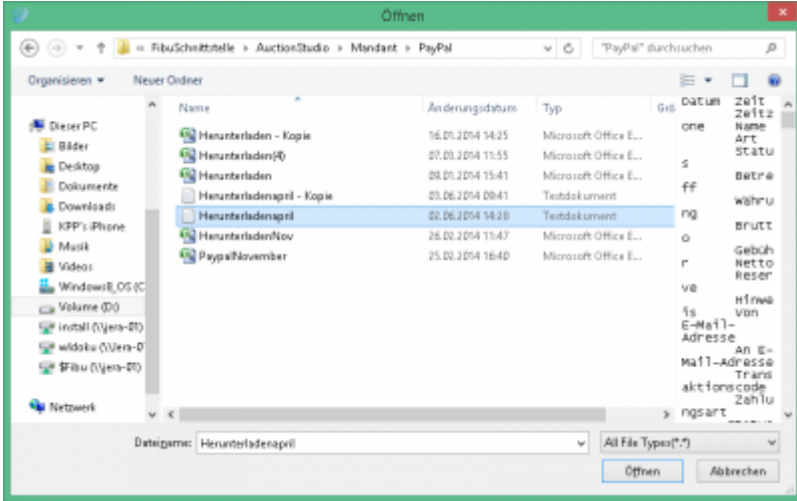

Im Benutzerverzeichnis wählen Sie das Unterverzeichnis "Download". Dort finden Sie den Kontoauszug.

Klicken Sie nun auf den Button "PayPal Buchungen einlesen".

Der Import kann folgendermaßen aussehen:

### <span id="page-32-0"></span>**Buchungen nachbearbeiten**

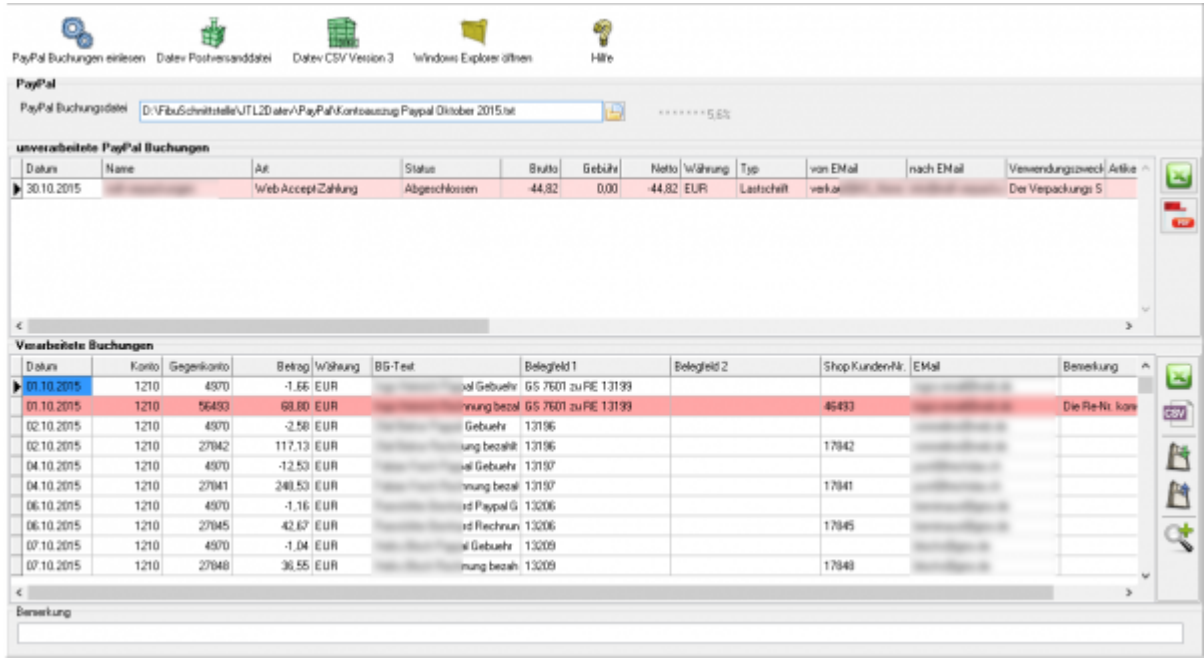

**unverarbeitete PayPal Buchungen Diese Buchungen werden nicht an die Finanzbuchhaltung übergeben und müssen manuell gebucht werden.** Falls weitere Buchungen nicht verarbeitet wurden, können Sie diese als Excel-Datei oder PDF ausgeben. Ihr Steuerberater kann diese von Hand nachbuchen.

**• Fehlerhafte Buchungen in den "Verarbeiteten Buchungen"** Bevor Sie die Postversanddatei oder die Datev EXTF Datei erstellen, können Sie hier nicht zugeordnete Buchungen korrigieren. Mit der Lupe haben Sie die Möglichkeit, nur diese Buchungen anzuzeigen. Tragen Sie bitte in das Belegfeld1 die korrekte Rechnungs- oder Gutschrifts-Nummer ein. Falls Sei über Einzeldebitoren buchen, müssen Sie auch das Debitorenkonto korrigieren.

Im oben gezeigten Fall wurde eine Rückzahlung in PayPal durchgeführt. Tragen Sie bitte dann in der PayPal-Maske nur die Rechnungs- oder Gutschrift-nummer ein. Nicht wie in diesem Fall beides mit zusätzlichem Text.

## <span id="page-33-0"></span>**Mögliche Gründe für "unverarbeitete Buchungen"**

### **Fehlende Mail-Adresse im Setup**

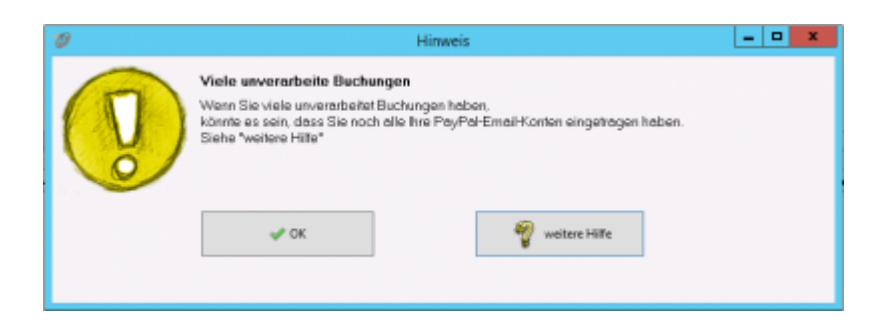

In Fall oben konnte eine Buchung nicht verarbeitet werden, weil auf ein zusätzliches E-Mail-Konto bei PayPal gebucht wurde.

Tragen Sie bitte das E-Mail-Konto im "PayPal Setup" nach (z.B.:

PayPal@IhreUrl.de;info@IhreURL.de).

Lesen Sie danach den Kontoauszug nochmals ein.

### [PayPal-Einstellungen](http://wiki.fibu-schnittstelle.de/doku.php?id=paypal:einstellungen)

### **Änderungen in der von PayPal erstellten Datei**

PayPal ändert immer wieder Inhalt und Form dieser Datei. Wir implementieren diese Änderungen zeitnah in die Schnittstelle. Bitte schauen Sie in das Changelog. z.B.: im Juni 2016 gab es eine Formatänderung, die zu folgender Fehlermelung führte:

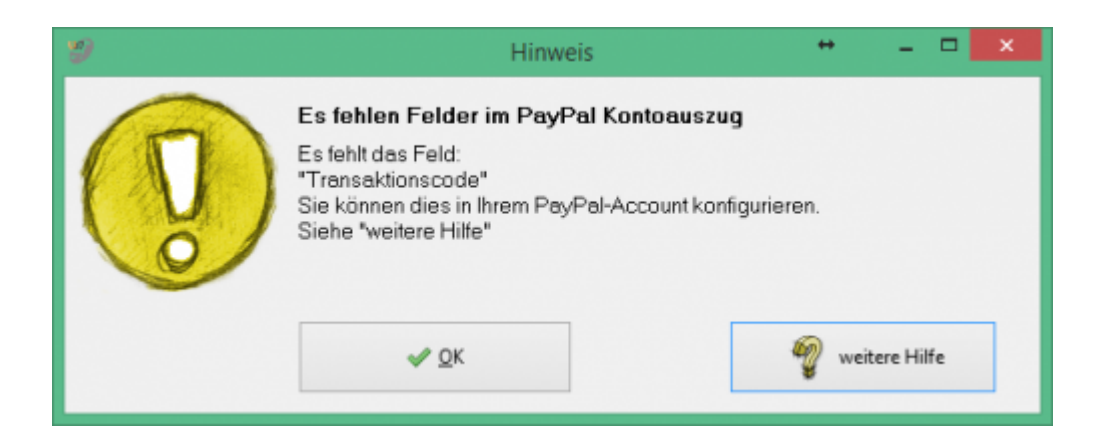

Wenn diese Fehlermeldung bei Ihnen auftaucht, führen Sie bitte ein Update der Schnittstelle durch.

#### **Buchungen deren Status "Offen" ist**

Diese Buchungen kann die Schnittstelle nicht übernehmen, da zum Zeitpunkt des Exports noch nicht klar ist, ob diese Buchung auch durchgeführt wird.  $z - B$ .

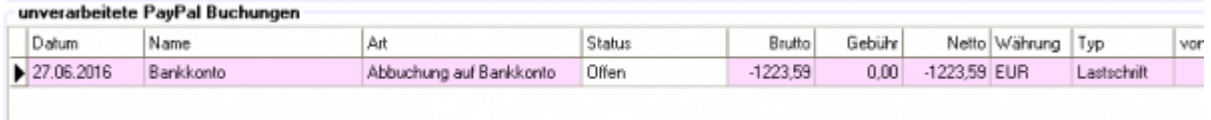

## <span id="page-34-0"></span>**PayPal Korrekturbuchungen**

Teilweise schreibt PayPal Ihnen Geld, ohne Angabe eines Grundes, gut. Diese Buchung sieht, wenn Sie die Schnittstelle nicht verarbeitet, wie folgt aus:

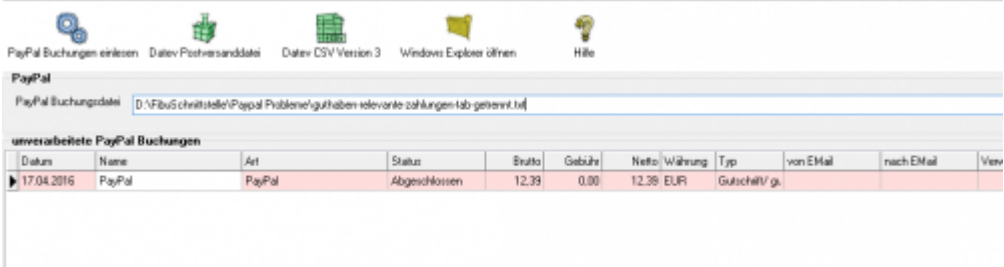

Diese Buchungen werden nun auch verarbeitet. In den Extended Versionen wird diese Buchung als Fehler markiert. Sie sollten den Grund der Korrektur bei PayPal erfragen und die Buchung entsprechend anpassen.

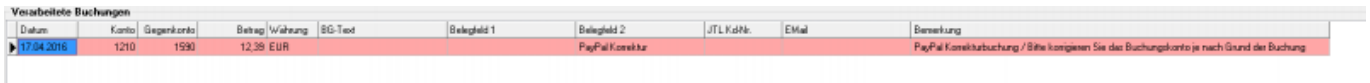

### <span id="page-34-1"></span>**EBay Korrekturbuchungen**

Hier wurden einem Händler Geld von EBay per PayPal überwiesen. Es konnte nicht nachvollzogen werden, ob es ein Erlös oder Gebühren sind. In der Buchung gab es auch keine weiteren Hinweise. Es ist diesem Fall für die Schnittstelle nicht möglich eine korrekte Buchung zu erzeugen. z.B.:

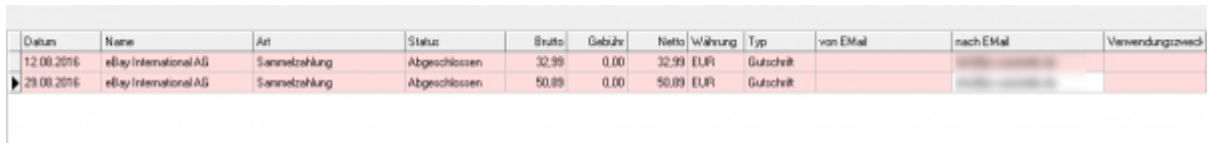

Diese Buchungen werden auf das "Korrektur" Konto verbucht.

# <span id="page-35-0"></span>**Buchungen bearbeiten**

Sie haben die Möglichkeit die Buchungen zu verarbeiten

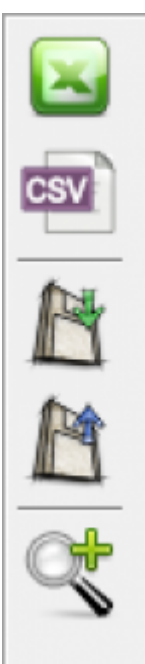

- **Excel Export** Exportieren Sie die Buchungen ins Excel
- **CSV Export** Exportieren Sie die Buchungen als CSV Datei
- **Buchungen speichern** Sie können hier die Buchungen, zur späteren Bearbeitung, speichern.
- **Buchungen laden** Wenn Sie den zuletzt gespeicherten Buchungsstapel noch einmal bearbeiten wollen, wird dieser mit diesem Button geladen.
- **Fehlerhafte Buchungen anzeigen** Mit der Lupe können Sie alle fehlerhaften Buchungen anzeigen lassen.

[W](http://wiki.fibu-schnittstelle.de/lib/exe/detail.php?id=pdfdoku%3Aebay2datev%3Adokumentation_der_ebay2datev_schnittstelle_als_pdf&media=common:iconsallbookings.png)enn Sie wieder alle Buchungen anschauen möchten, drücken Sie auf folgenden Button

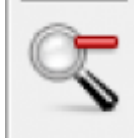

# <span id="page-36-0"></span>**Datev Export**

**Datev-Format-Datei**

#### **Datev-Format-Datei erstellen**

Nachdem Sie die Belege ausgelesen haben, können Sie mit dem Button "Datev Format" diese Belege weiter verarbeiten.

Diese Dateien werden in Ihrem Benutzerverzeichnis abgelegt. Falls in diesem Ordner noch Dateien vorhanden sind, werden Sie gefragt, ob diese Dateien gelöscht werden sollen.

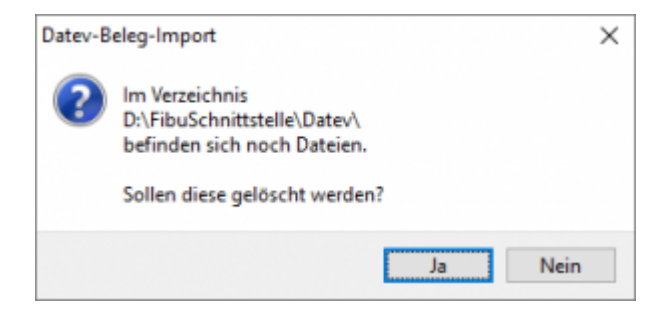

Antworten Sie mit "Ja", werden die vorhandenen Dateien gelöscht und die neuen Postversanddateien erstellt.

Die erstellten Dateien werden Ihnen angezeigt:

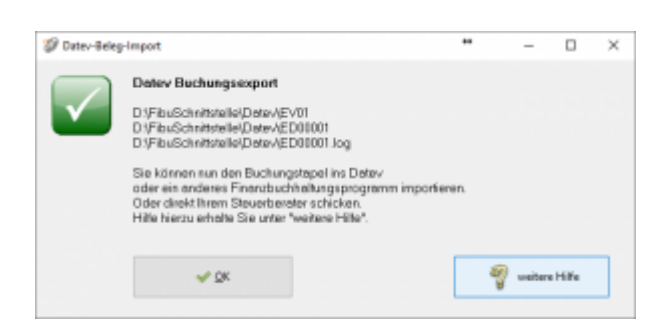

Nur für die Webshop-Schnittstelle: Nach Ablauf des Prozesses werden Sie gefragt, ob alles korrekt auch im Datev verbucht wurde. Antworten Sie mit "Ja", wird der aktuell letzte Beleg in der Schnittstelle gespeichert. Beim nächsten Lauf werden dann nur alle neueren Belege exportiert. Antworten Sie mit "Nein", wird die aktuelle letzte Belegnummer NICHT gespeichert. Beim nächsten Lauf werden diese Belege erneut exportiert.

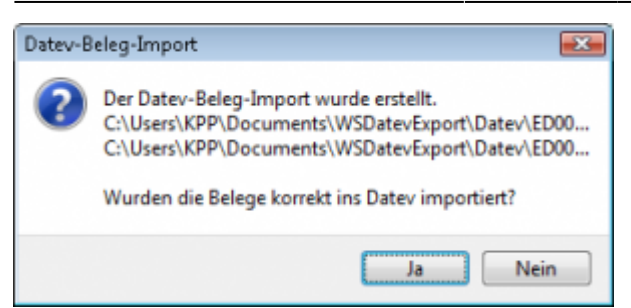

Haben Sie eine DEMO-Version, werden Sie darauf hingewiesen, dass nur 5 Belege pro Monat exportiert wurden.

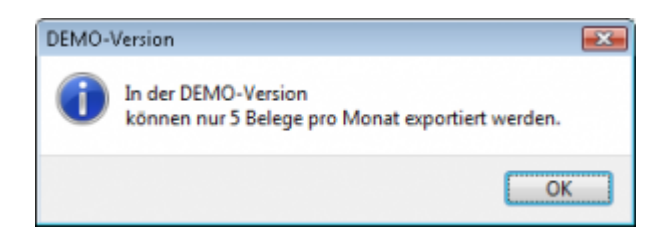

Es ist nun möglich, die Amazon-Buchungen nach einzelnen Monaten zu sortieren, so dass keiner der Belege doppelt, also in beiden Monaten, verbucht wird.

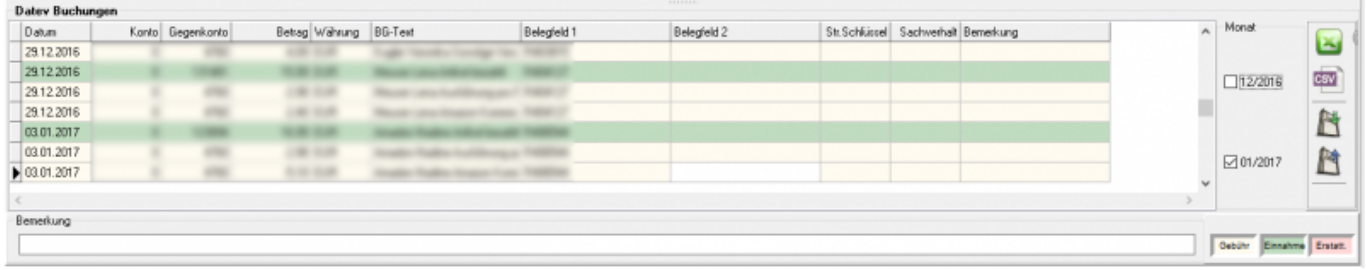

#### **Windows Explorer öffnen**

Sie haben nun die Postversanddateien erstellt. Mit dem Button "Windows Explorer" können Sie einen Windows Explorer öffnen. Dieser öffnet sich direkt mit dem Verzeichnis, in dem die Postversanddateien auf Ihrem Rechner liegen.

EV01 ist die Vorlaufdatei, die Datendatei beginnt immer mit ED und einer fortlaufenden Nummer und hat keine Datei-Erweiterung. Zu ihrer Kontrolle wurde noch eine entsprechende ED000\*.log Datei erstellt. In dieser Datei können Sie die exportierten Daten im Klartext ansehen.

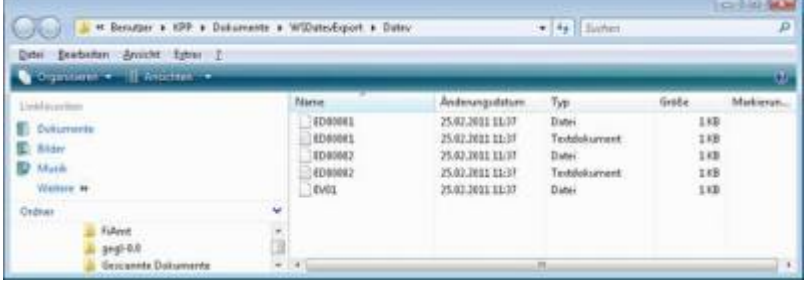

Diese Dateien müssen Sie ihrem Steuerberater per Mail oder per USB-Stick zukommen lassen.

Sie können sie aber auch direkt in die meisten Finanzbuchhaltungsprogramme importieren. Informieren Sie sich hierzu beim Hersteller Ihrer Finanzbuchhaltungssoftware.

#### Achtung:

Wenn Sie die Mail mit Microsoft Outlook verschicken, muss das Format der Mail "Nur Text" oder "HTML" sein. Falls Sie die Mail im "Richedit-Format" verschicken, wird an die Dateien ohne Datei-Erweiterung ein ".dat" angehängt. Alle Datev-Postversanddateien dürfen keine Datei-Erweiterung haben, damit ihr Steuerberater die Dateien ohne Probleme einlesen kann. Sie können die Dateien aber auch mit einem entsprechenden PACK-Programm (ZIP, RAR, etc.) komprimieren und diese Datei dann an Ihren Steuerberater verschicken.

#### **Import in Datev**

Für den Import ins Datev erhalten Sie auf folgender Datev-Seite Hilfe: [Datev Hilfe zum Postversand-Import](http://www.datev.de/info-db/1034038)

#### **Import in Lexware**

Für den Import der Postversanddatei ins Lexware erhalten Sie auf folgender Seite Hilfe: [Lexware Beschreibung für den Import](http://lex-blog.de/2010/07/31/thema-datev-import-in-lexware-buchhalter/)

#### **Import im ADDISON**

Sie können im Rechnungswesen einen Import ins ADDISON starten. Nutzen Sie bitte "ADDISON-Importe / DatevSelf-Treiber / Datev" (siehe nächste Abbildung)

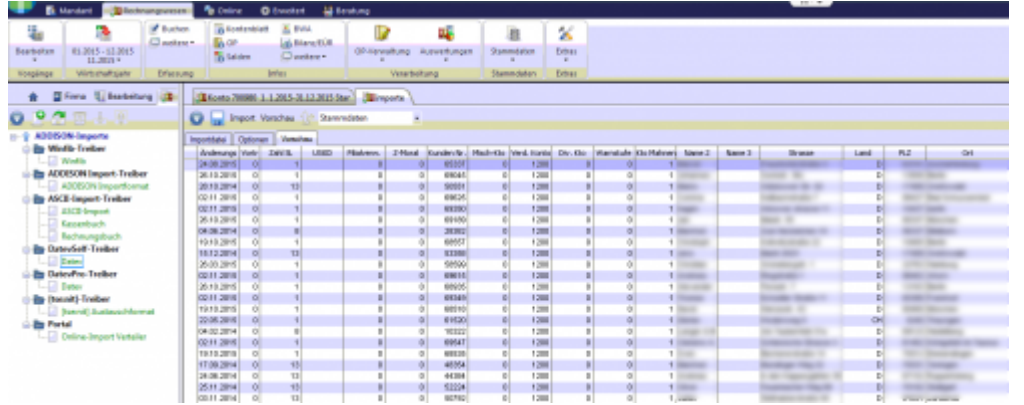

# <span id="page-39-0"></span>**Manuelle Rückzahlungen im PayPal-Backend**

Zur Verbesserung der Kennungsrate sollten Sie, wenn sie im PayPal Backend Rückzahlungen veranlassen, im Feld Rechnungsnummer die Rechnungsnummer oder Gutschriftsnummer eintragen. Die Schnittstelle ist dann in der Lage, die Rückzahlung automatisch zuzuordnen.

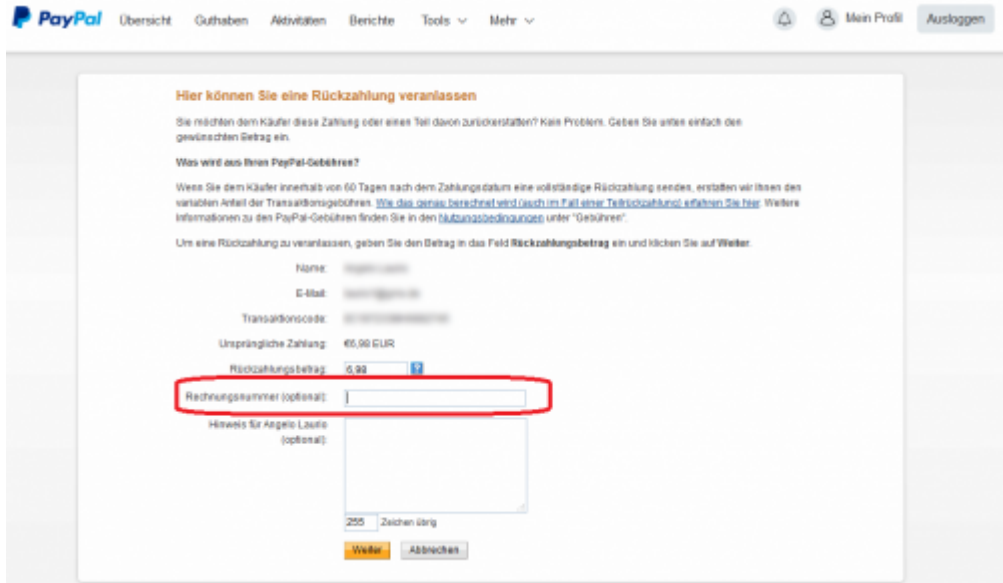

# <span id="page-40-0"></span>**Changelog**

# <span id="page-41-0"></span>**Changelog und Update aktivieren**

# <span id="page-41-1"></span>**Changelog**

Beim ersten Öffnen des Reiters "Changelog" sind noch keine Daten eingetragen.

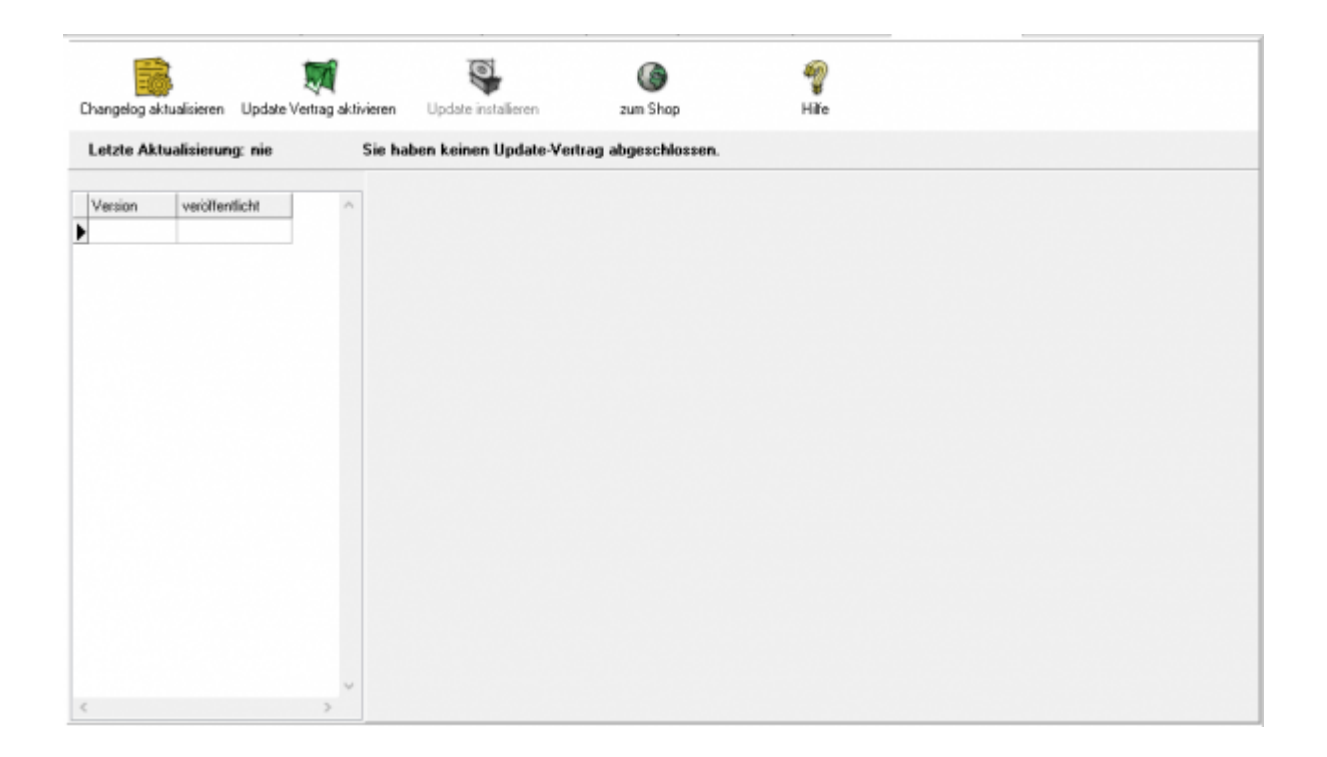

Klicken Sie den Button "Changelog aktualisieren" an, werden alle Veränderungen, die es in Ihrer Schnittstelle gibt, von unserem Server geladen und auf Ihrem Rechner gespeichert. Sie können diesen Button jederzeit wieder anklicken. Dabei wird dann die Historie der Änderungen aktualisiert.

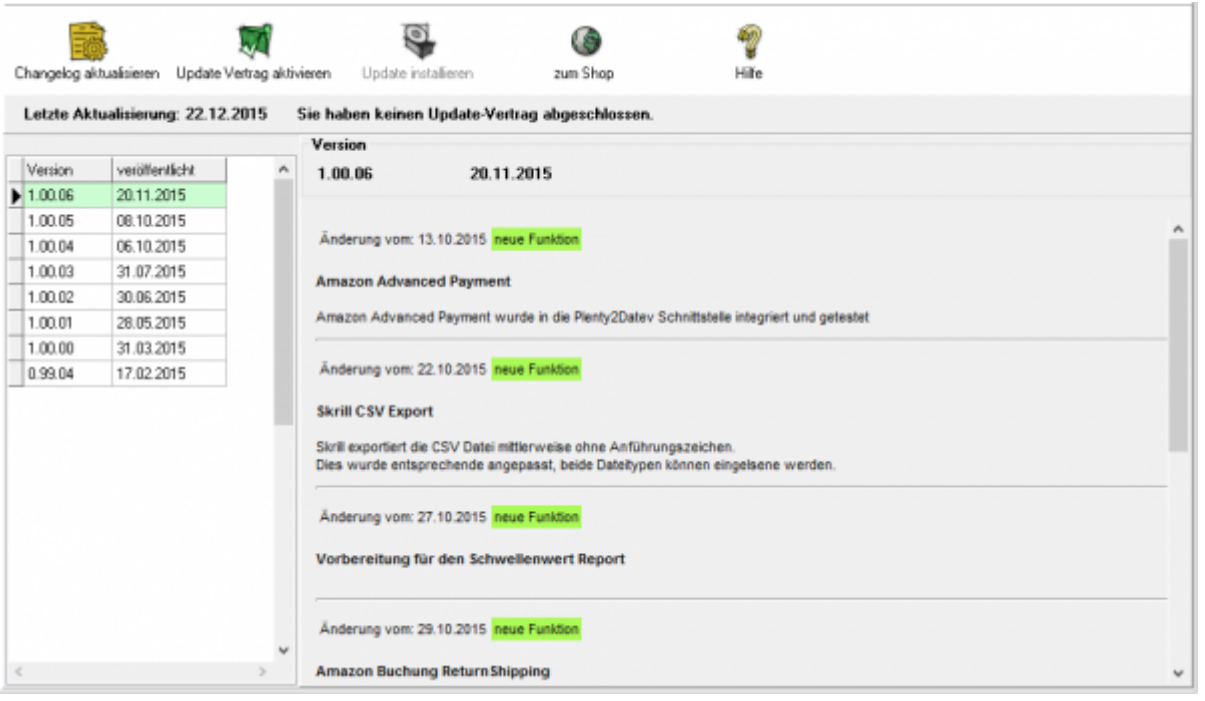

Jetzt sind alle Änderungen, die wir an der Schnittstelle durchgeführt haben, ersichtlich. Links sind die entsprechenden Versionen zu sehen, rechts die Änderungen im Einzelnen. Die Version, die aktuell auf dem Rechner installiert ist, ist grün markiert

### <span id="page-42-0"></span>**Update-Vertrag aktivieren**

.

Haben Sie einen Updatevertrag abgeschlossen, kann der Update-Vertrag über den Button "Update Vertrag aktivieren" aktiviert werden. Klicken Sie den Button an, kontrolliert die Schnittstelle die Gültigkeit der Lizenz und zeigt die Dauer des Vertrages an.

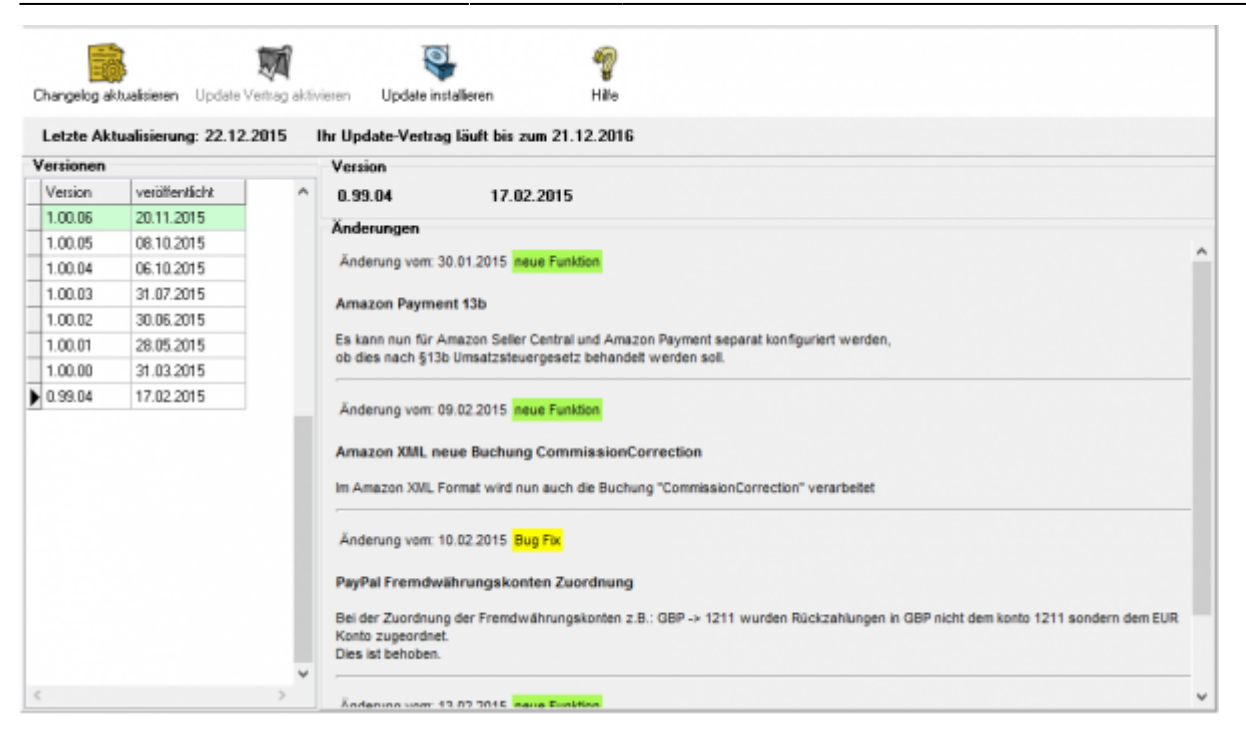

### <span id="page-43-0"></span>**Update installieren**

Aktualisieren Sie Ihre Version der Schnittstelle, indem Sie den Button "Nach Updates suchen" anklicken.

Die neue Version wird per ftp von unserem Web-Server geladen.

**Möglicherweise verhindert Ihr Virenscanner oder Ihre Firewall das Update. Ist dies der Fall, deaktivieren Sie bitte kurzzeitig Ihren Virenscanner und oder Ihre Firewall.**

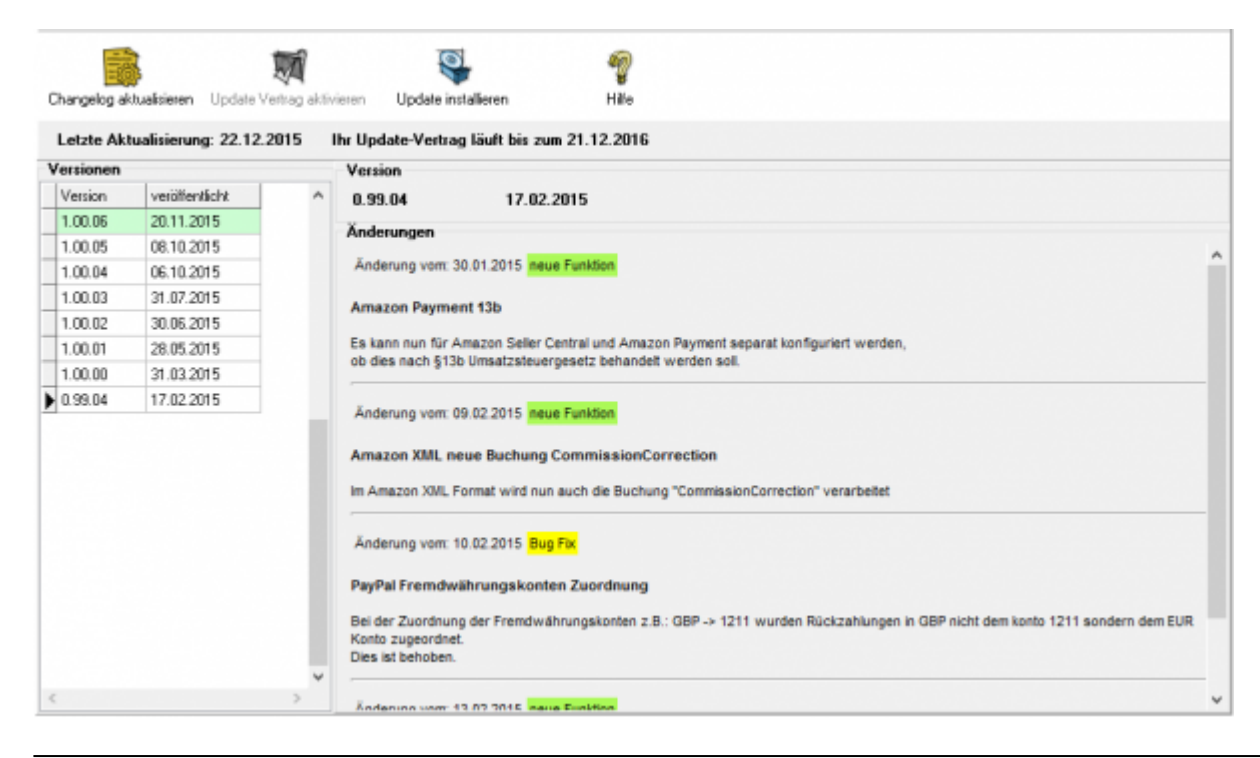

Jetzt kann die neue Version auf dem Rechner installiert werden.

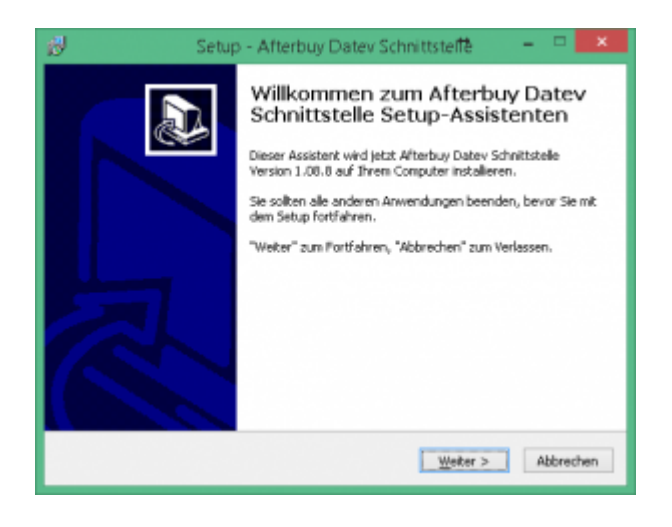

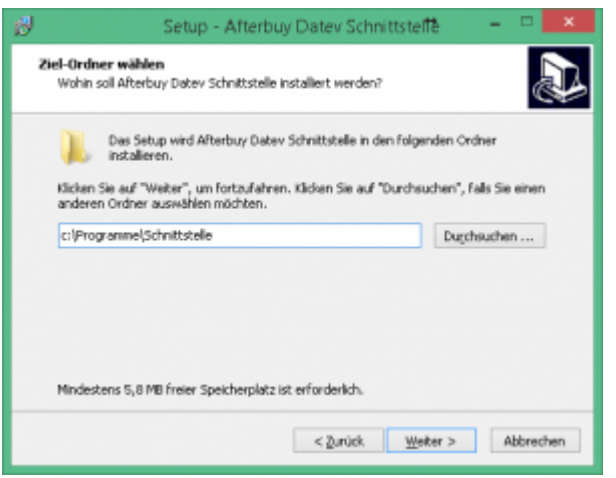

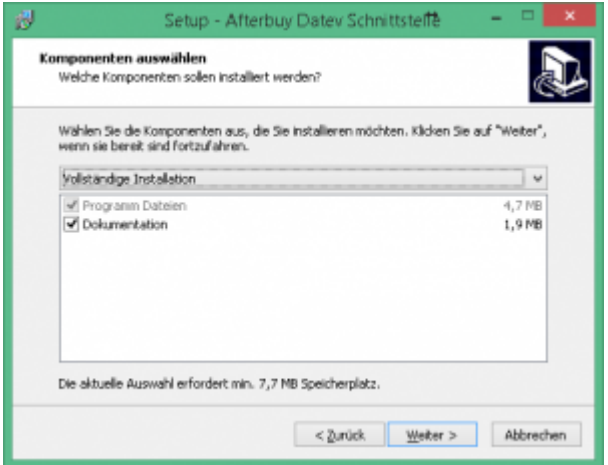

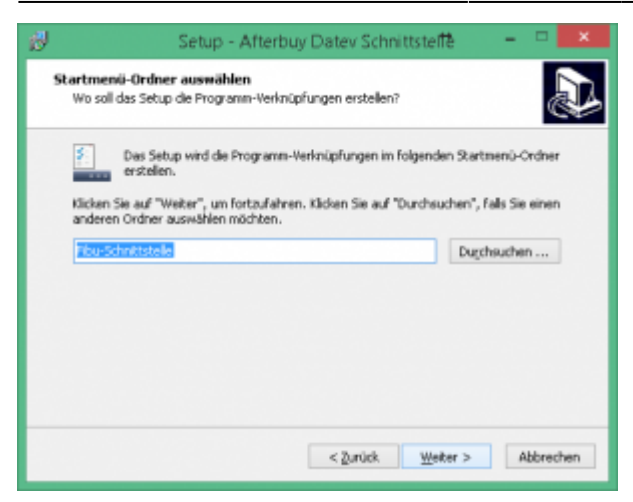

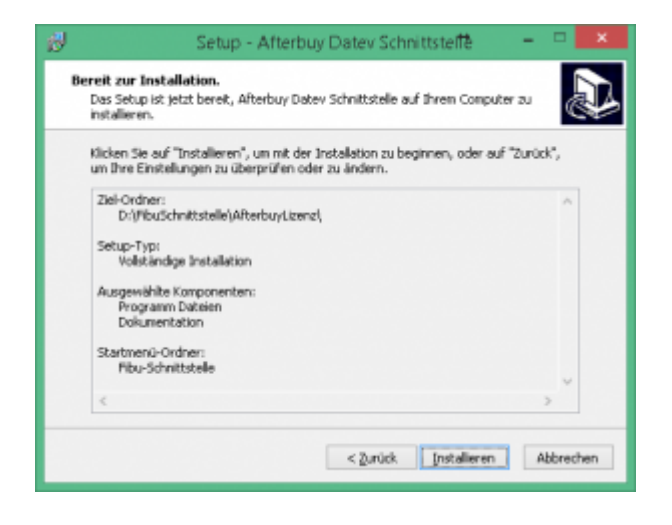

Nach erfolgter Installation wird die Schnittstelle erneut gestartet.

### <span id="page-45-0"></span>**Probleme beim Update**

Zu Beginn des Updates werden Sie mit folgender Maske aus die möglichen Probleme beim Update hingewiesen.

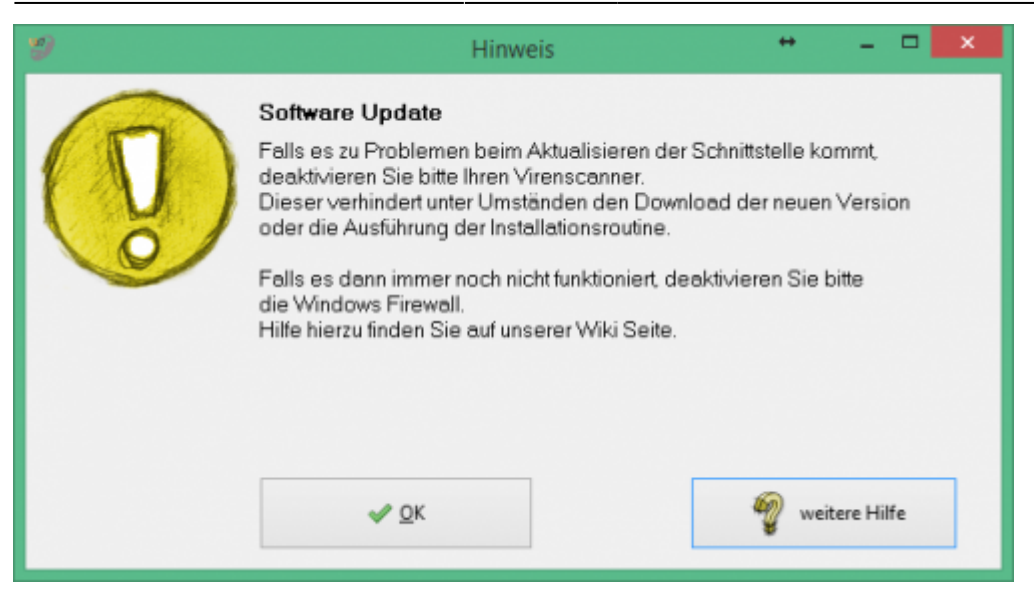

Der Zugriff auf unsere Webseite, um den neuen Setup herunterzuladen erfolgt über eine FTP-Zugriff. Es kann nun sein, das Ihr Virenscanner oder die Windows Firewall dies verhindert.

#### **Virenscanner deaktivieren**

Unter Umständen ist es nötig, den Virenscanner bei der Installation zu deaktivieren. z.B.:

#### **Avast**

Klicken Sie mit der rechten Maustaste auf das Avast Zeichen in der Taskleiste und deaktivieren Sie den Virenscanner für 10 Minuten.

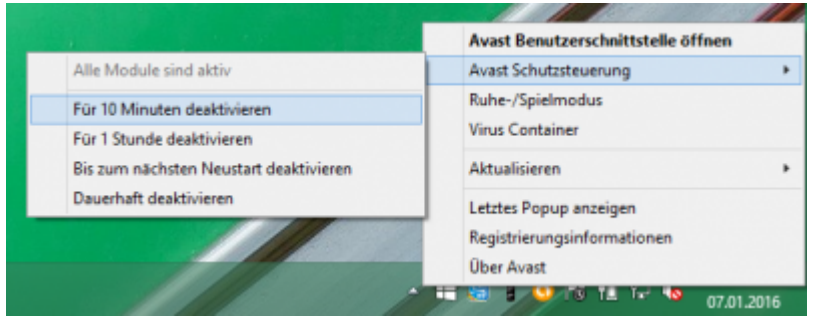

#### **Admin-Rechte**

Oder Sie müssen die Installation mit "Administrator Rechten" ausführen.

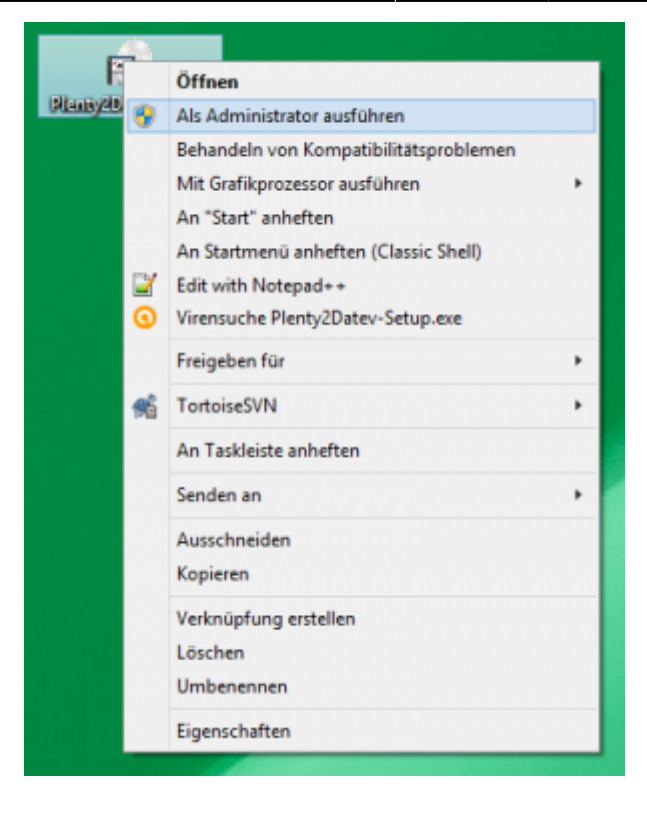

### **Deaktivieren der Firewall**

suchen Sie bitte unter den Systemsteuerungen die Firewall.

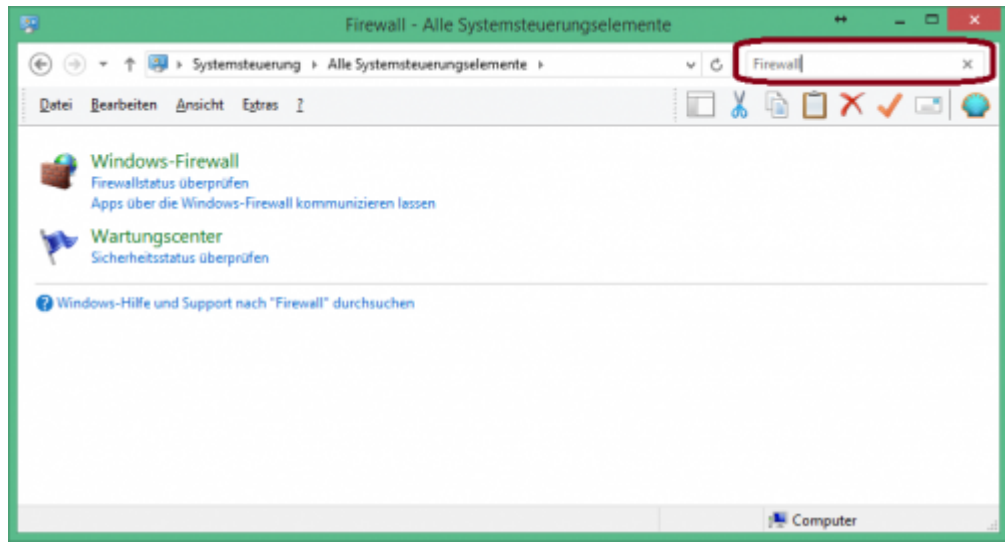

Wählen Sie die Firewall aus.

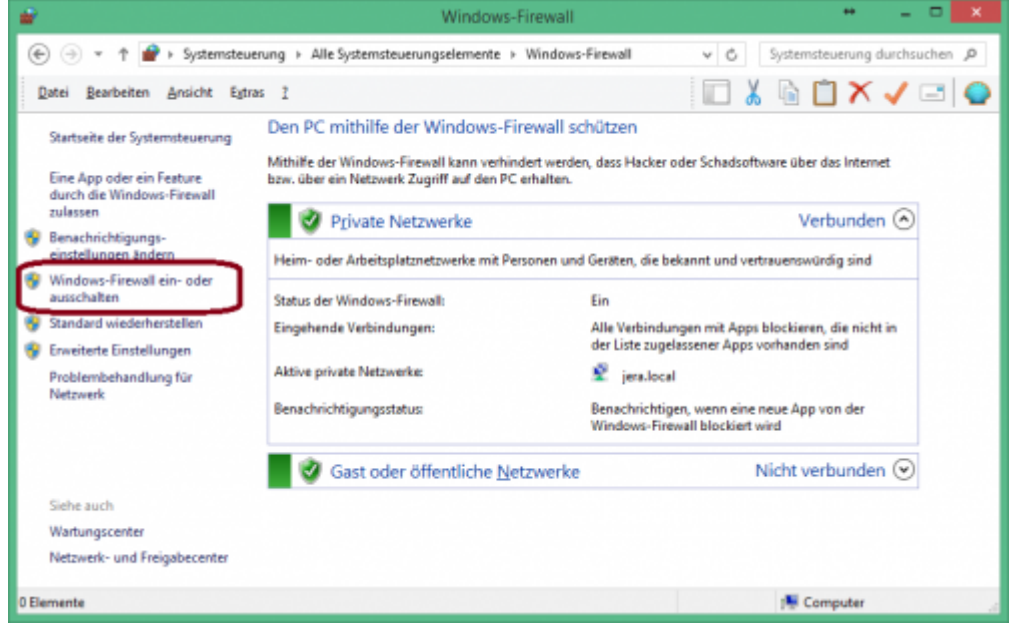

Klicken Sie bitte auf "Windows-Firewall" ein- oder ausschalten und deaktivieren Sie die Firewall.

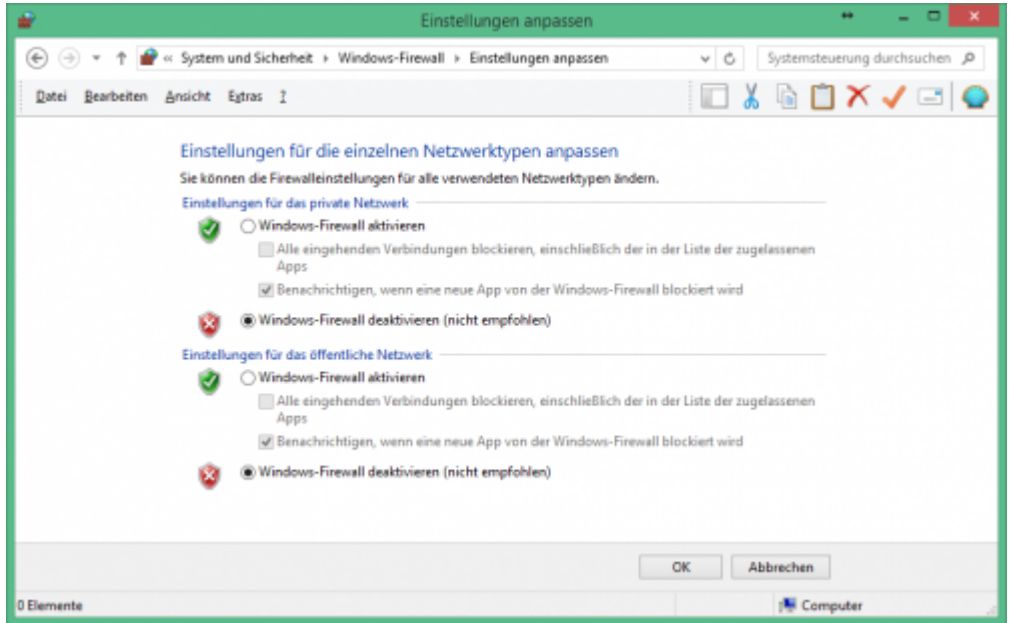

**Führen Sie nun das Update der Schnittstelle erneut durch.**

**Aktivieren Sie danach unbedingt danach wieder die Firewall**

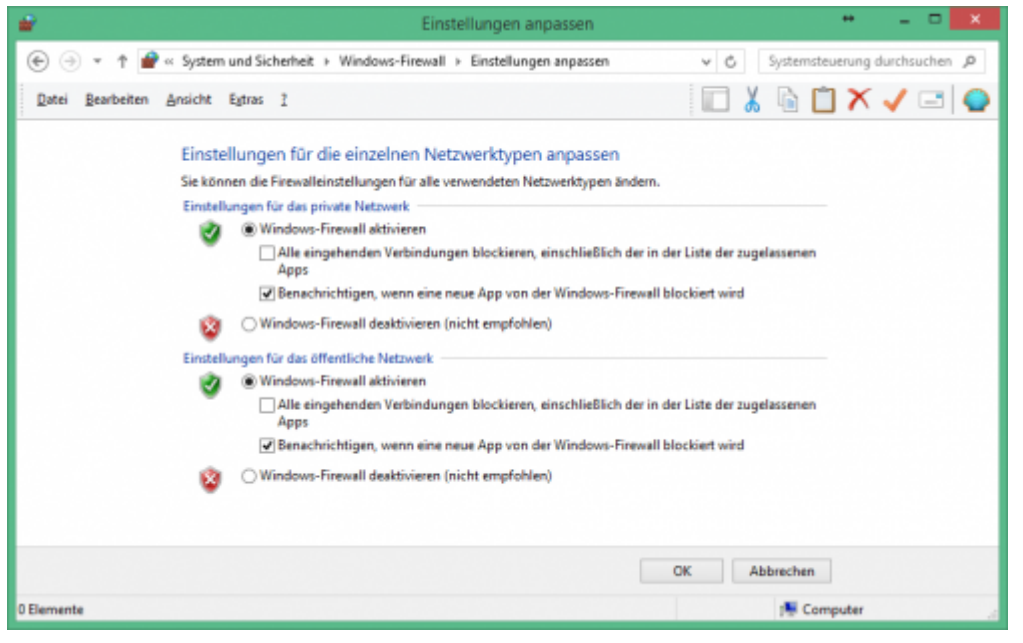

#### **Firewall Ausnahmen konfigurieren**

Sie können auch für die jeweilige Schnittstelle eine Ausnahme in Ihrer Firewall konfigurieren.

Fragen Sie hierzu Ihren System-Administrator.

Grundlegendes zur Firewall Ausnahmen erfahren Sie unter: [Grundlegendes zu Windows-Firewall-Ausnahmen](https://msdn.microsoft.com/de-de/library/cc758295(v=ws.10).aspx)

Wählen Sie in den Eistellungen der Firewall "Eine App oder ein Feature durch die Windows-Firewall zulassen"

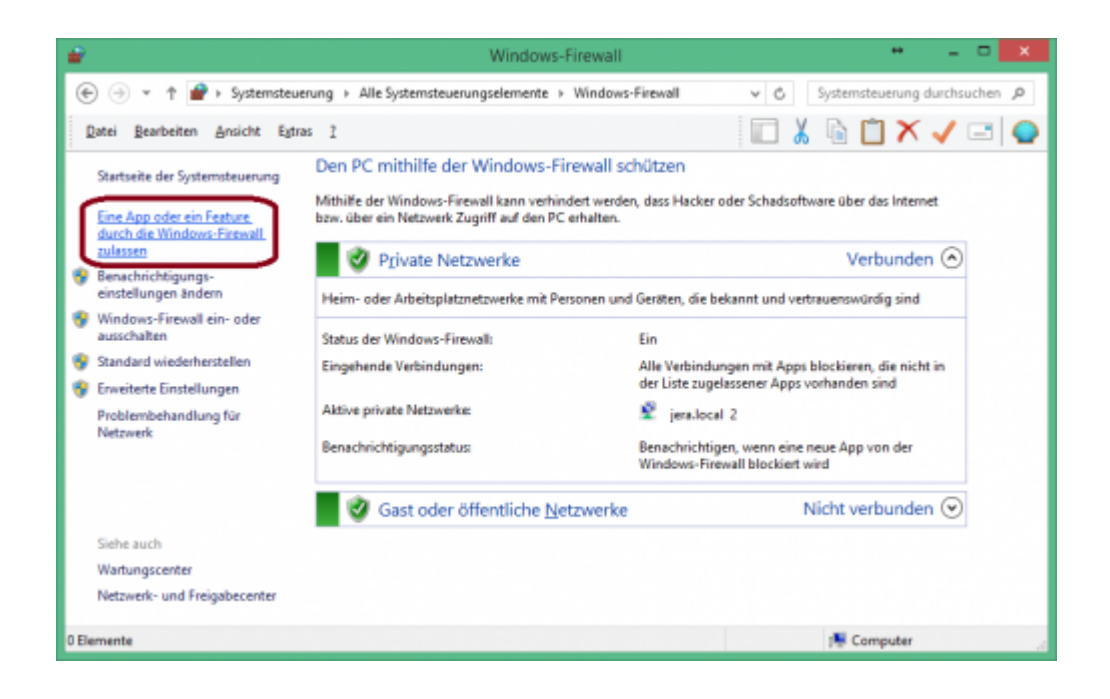

Sie können in der Firewall die Kommunikation der Schnittstelle freischalten.

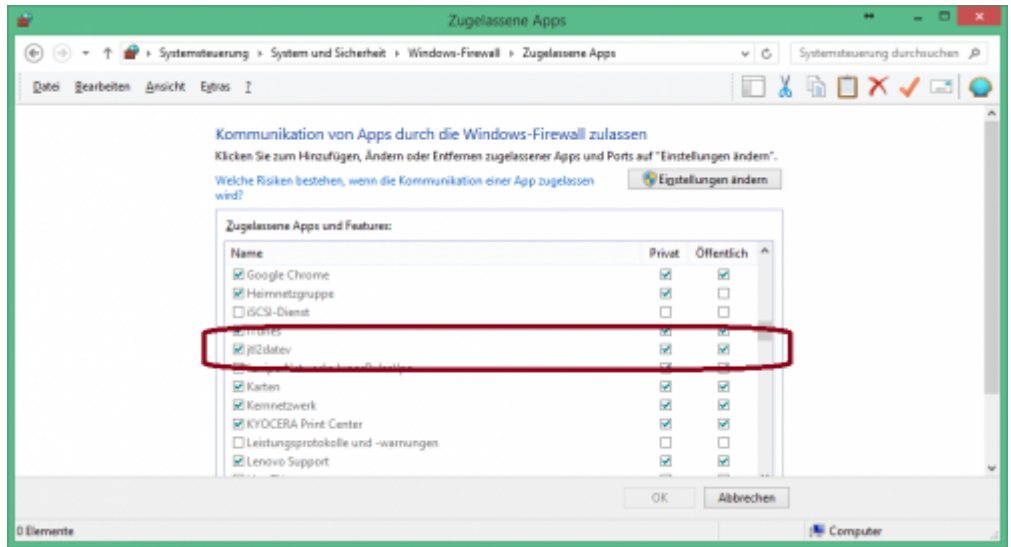

**Diese Maske kann je nach Betriebssystem unterschiedlich aussehen.**

# <span id="page-50-0"></span>**Impressum**

### <span id="page-50-1"></span>**Unsere Adresse**

Jera GmbH Reutener Straße 4 79279 Vörstetten

Telefon: ++49 (0) 7666 9137150

Mail: info@jera-software.de Internet: [www.jera-software.de](http://www.jera-software.de)

#### **Vertreten durch:**

Sonja Hermle Johannes Seidel Klaus Peter Posselt

#### **Registereintrag:**

Eingetragen im Handelsregister Registergericht: Amtsgericht Freiburg Registernummer: HRB 710863

#### **Umsatzsteuer-ID:**

Umsatzsteuer-Identifikationsnummer nach §27a Umsatzsteuergesetz DE291605706

### <span id="page-50-2"></span>**Disclaimer - rechtliche Hinweise**

#### **§ 1 Haftungsbeschränkung**

Die Inhalte dieser Website werden mit größtmöglicher Sorgfalt erstellt. Der Anbieter übernimmt jedoch keine Gewähr für die Richtigkeit, Vollständigkeit und Aktualität der bereitgestellten Inhalte. Die Nutzung der Inhalte der Website erfolgt auf eigene Gefahr des Nutzers. Namentlich gekennzeichnete Beiträge geben die Meinung des jeweiligen Autors und nicht immer die Meinung des Anbieters wieder. Mit der reinen Nutzung der Website des Anbieters kommt keinerlei Vertragsverhältnis zwischen dem Nutzer und dem Anbieter zustande.

### **§ 2 Externe Links**

Diese Website enthält Verknüpfungen zu Websites Dritter ("externe Links"). Diese Websites unterliegen der Haftung der jeweiligen Betreiber. Der Anbieter hat bei der erstmaligen Verknüpfung der externen Links die fremden Inhalte daraufhin überprüft, ob etwaige Rechtsverstöße bestehen. Zu dem Zeitpunkt waren keine Rechtsverstöße ersichtlich. Der Anbieter hat keinerlei Einfluss auf die aktuelle und zukünftige Gestaltung und auf die Inhalte der verknüpften Seiten. Das Setzen von externen Links bedeutet nicht, dass sich der Anbieter die hinter dem Verweis oder Link liegenden Inhalte zu Eigen macht. Eine ständige Kontrolle der externen Links ist für den Anbieter ohne konkrete Hinweise auf Rechtsverstöße nicht zumutbar. Bei Kenntnis von Rechtsverstößen werden jedoch derartige externe Links unverzüglich gelöscht.

### **§ 3 Urheber- und Leistungsschutzrechte**

Die auf dieser Website veröffentlichten Inhalte unterliegen dem deutschen Urheber- und Leistungsschutzrecht. Jede vom deutschen Urheber- und Leistungsschutzrecht nicht zugelassene Verwertung bedarf der vorherigen schriftlichen Zustimmung des Anbieters oder jeweiligen Rechteinhabers. Dies gilt insbesondere für Vervielfältigung, Bearbeitung, Übersetzung, Einspeicherung, Verarbeitung bzw. Wiedergabe von Inhalten in Datenbanken oder anderen elektronischen Medien und Systemen. Inhalte und Rechte Dritter sind dabei als solche gekennzeichnet. Die unerlaubte Vervielfältigung oder Weitergabe einzelner Inhalte oder kompletter Seiten ist nicht gestattet und strafbar. Lediglich die Herstellung von Kopien und Downloads für den persönlichen, privaten und nicht kommerziellen Gebrauch ist erlaubt. Die Darstellung dieser Website in fremden Frames ist nur mit schriftlicher Erlaubnis zulässig.

#### **§ 4 Besondere Nutzungsbedingungen**

Soweit besondere Bedingungen für einzelne Nutzungen dieser Website von den vorgenannten Paragraphen abweichen, wird an entsprechender Stelle ausdrücklich darauf hingewiesen. In diesem Falle gelten im jeweiligen Einzelfall die besonderen Nutzungsbedingungen.

#### **Hinweis zur Online-Streitbeilegungsplattform der EU-Kommission**

Hinweis zur Online-Streitbeilegungsplattform der EU-Kommission gem. Art. 14 Abs. 1 der EU-Verordnung Nr. 524/2013 (ODR-Verordnung), die voraussichtlich ab dem 15.02.2016 verfügbar sein wird und unter folgendem Link abrufbar ist: <http://ec.europa.eu/consumers/odr/>

# **Datenschutzhinweise**

### **I. Name und Anschrift des Verantwortlichen**

Der Verantwortliche im Sinne der Datenschutz-Grundverordnung und anderer nationaler Datenschutzgesetze der Mitgliedsstaaten sowie sonstiger datenschutzrechtlicher Bestimmungen ist die:

JERA GmbH Reutener Straße 4 79279 Vörstetten Deutschland Tel.: 07666 94 29 50 Mail: info@jerasoftware.de Internet: [www.jera-software.de](http://www.jera-software.de); [www.fibu-schnittstelle.de](http://www.fibu-schnittstelle.de)

### **II. Name und Anschrift des Datenschutzbeauftragten**

Die Datenschutzbeauftragte des Verantwortlichen ist: Frau Britta Seidl Firma Datenschutz individuell Reinhold-Schneider-Weg 3 79312 Emmendingen Deutschland Tel: 07641 96 71 214 Mail: datenschutz@jera-software.de

### **III. Allgemeines zur Datenverarbeitung**

1.) Umfang der Verarbeitung personenbezogener Daten Wir verarbeiten personenbezogene Daten unserer Nutzer grundsätzlich nur, soweit dies zur Bereitstellung einer funktionsfähigen Website sowie unserer Inhalte und Leistungen erforderlich ist. Die Verarbeitung personenbezogener Daten unserer Nutzer erfolgt regelmäßig nur nach Einwilligung des Nutzers. Eine Ausnahme gilt in solchen Fällen, in denen eine vorherige Einholung einer Einwilligung aus tatsächlichen Gründen nicht möglich ist und die Verarbeitung der Daten durch gesetzliche Vorschriften gestattet ist.

2.) Rechtsgrundlage für die Verarbeitung personenbezogener Daten Soweit wir für Verarbeitungsvorgänge personenbezogener Daten eine Einwilligung der betroffenen Person einholen, dient Art. 6 Abs. 1 lit. a EU-Datenschutzgrundverordnung (DSGVO) als Rechtsgrundlage. Bei der Verarbeitung von personenbezogenen Daten, die zur Erfüllung eines Vertrages, dessen Vertragspartei die betroffene Person ist, erforderlich ist, dient Art. 6 Abs. 1 lit. b DSGVO als Rechtsgrundlage. Dies gilt auch für Verarbeitungsvorgänge, die zur Durchführung vorvertraglicher Maßnahmen erforderlich sind. Soweit eine Verarbeitung personenbezogener Daten zur Erfüllung einer rechtlichen Verpflichtung erforderlich ist, der unser Unternehmen unterliegt, dient Art. 6 Abs. 1 lit. c DSGVO als Rechtsgrundlage. Für den Fall, dass lebenswichtige Interessen der betroffenen Person oder einer anderen natürlichen Person eine Verarbeitung personenbezogener Daten erforderlich machen, dient Art. 6 Abs. 1 lit. d DSGVO als Rechtsgrundlage. Ist die Verarbeitung zur Wahrung eines berechtigten Interesses unseres Unternehmens oder eines Dritten erforderlich und überwiegen die Interessen, Grundrechte und Grundfreiheiten des Betroffenen das erstgenannte Interesse nicht, so dient Art. 6 Abs. 1 lit. f DSGVO als Rechtsgrundlage für die Verarbeitung.

3.) Datenlöschung und Speicherdauer Die personenbezogenen Daten der betroffenen Person werden gelöscht oder gesperrt, sobald der Zweck der Speicherung entfällt. Eine Speicherung kann darüber hinaus erfolgen, wenn dies durch den europäischen oder nationalen Gesetzgeber in unionsrechtlichen Verordnungen, Gesetzen oder sonstigen Vorschriften, denen der Verantwortliche unterliegt, vorgesehen wurde. Eine Sperrung oder Löschung der Daten erfolgt auch dann, wenn eine durch die genannten Normen vorgeschriebene Speicherfrist abläuft, es sei denn, dass eine Erforderlichkeit zur weiteren Speicherung der Daten für einen Vertragsabschluss oder eine Vertragserfüllung besteht.

### <span id="page-52-0"></span>**IV. Bereitstellung der Website und Erstellung von Logfiles**

1.) Beschreibung und Umfang der Datenverarbeitung Bei jedem Aufruf unserer Internetseite erfasst unser System automatisiert Daten und Informationen vom Computersystem des aufrufenden Rechners. Die Daten werden ebenfalls in den Logfiles unseres Systems gespeichert. Der Webserver protokolliert hierbei den Zugriffszeitpunkt, aufgerufene Adresse und IP-Adresse Ihres Endgeräts. Die meisten Browser sind so eingestellt, dass sie auch Browsertyp und Version, verwendetes Betriebssystem und zuvor aufgerufene Adresse übermitteln. Nur Ihr Internet-Anbieter kann aus Zeitpunkt und IP-Adresse auf Ihren Anschluss und damit ggfs. auf Ihre Person schließen. Wir werten diese Webserverprotokolle nicht aus, sondern nutzen sie nur, um die ordnungsgemäße Funktion unseres Webservers zu überwachen und ggfs. Angriffe nachvollziehen zu können. Zugriff hierauf hat nur unsere IT-Abteilung und unser Webhoster.

2.) Rechtsgrundlage für die Datenverarbeitung Rechtsgrundlage für die vorübergehende Speicherung der Daten und der Logfiles ist Art. 6 Abs. 1 lit. f. DSGVO.

3.) Zweck der Datenverarbeitung Die vorübergehende Speicherung der IP-Adresse durch das System ist notwendig, um eine Auslieferung der Website an den Rechner des Nutzers zu ermöglichen. Hierfür muss die IP-Adresse des Nutzers für die Dauer der Sitzung gespeichert bleiben. In diesen Zwecken liegt auch unser berechtigtes Interesse an der Datenverarbeitung nach Art. 6 Abs. 1 lit. f. DSGVO.

4.) Dauer der Speicherung Die Daten werden gelöscht, sobald sie für die Erreichung des Zweckes ihrer Erhebung nicht mehr erforderlich sind. Im Falle der Erfassung der Daten zur Bereitstellung der Website ist dies der Fall, wenn die jeweilige Sitzung beendet ist.

5.) Widerspruchs- und Beseitigungsmöglichkeit Die Erfassung der Daten zur Bereitstellung der Website und die Speicherung der Daten in Logfiles ist für den Betrieb der Internetseite zwingend erforderlich. Es besteht folglich seitens des Nutzers keine Widerspruchsmöglichkeit. Die Daten werden gelöscht, sobald sie für die Erreichung des Zweckes ihrer Erhebung nicht mehr erforderlich sind.

6.) Einbindung verschiedener Dienste Dritter Wir binden auf unserer Webseite verschiedene Dienste von Google ein. Die Datenverarbeitung für diese Dienste erfolgt in den USA. Informationen hierzu entnehmen Sie der Datenschutzerklärung von Google. Wir betten eine interaktive Karte von Google Maps ein, um Ihnen die Anfahrtsplanung zu ermöglichen. Google Maps wertet die Nutzung der Kartenfunktionen aus. Ebenfalls werden Schriftarten von Adobe auf unserer Webseite eingesetzt. Die Datenverarbeitung für diese erfolgt in den USA. Informationen hierzu entnehmen Sie der Datenschutzerklärung von Adobe. Auch werden auf unserer Webseite Borlab-Cookies eingesetzt. Hierdurch werden ebenfalls personenbezogene Daten weitergegeben.

### **VI. Rechte der betroffenen Person**

1. Auskunftsrecht (1) die Zwecke, zu denen die personenbezogenen Daten verarbeitet werden; (2) die Kategorien von personenbezogenen Daten, welche verarbeitet werden; (3) die Empfänger bzw. die Kategorien von Empfängern, gegenüber denen die Sie betreffenden personenbezogenen Daten offengelegt wurden oder noch offengelegt werden; (4) die geplante Dauer der Speicherung der Sie betreffenden personenbezogenen Daten oder, falls konkrete Angaben hierzu nicht möglich sind, Kriterien für die Festlegung der Speicherdauer; (5) das Bestehen eines Rechts auf Berichtigung oder Löschung der Sie betreffenden personenbezogenen Daten, eines Rechts auf Einschränkung der Verarbeitung durch den Verantwortlichen oder eines Widerspruchsrechts gegen diese Verarbeitung; (6) das Bestehen eines Beschwerderechts bei einer Aufsichtsbehörde; (7) alle verfügbaren Informationen über die Herkunft der Daten, wenn die personenbezogenen Daten nicht bei der betroffenen Person erhoben werden.

2. Recht auf Berichtigung Sie haben ein Recht auf Berichtigung und/oder Vervollständigung

gegenüber dem Verantwortlichen, sofern die verarbeiteten personenbezogenen Daten, die Sie betreffen, unrichtig oder unvollständig sind. Der Verantwortliche hat die Berichtigung unverzüglich vorzunehmen.

3. Recht auf Einschränkung der Verarbeitung Unter den folgenden Voraussetzungen können Sie die Einschränkung der Verarbeitung der Sie betreffenden personenbezogenen Daten verlangen: (1) wenn Sie die Richtigkeit der Sie betreffenden personenbezogenen für eine Dauer bestreiten, die es dem Verantwortlichen ermöglicht, die Richtigkeit der personenbezogenen Daten zu überprüfen; (2) die Verarbeitung unrechtmäßig ist und Sie die Löschung der personenbezogenen Daten ablehnen und stattdessen die Einschränkung der Nutzung der personenbezogenen Daten verlangen; (3) der Verantwortliche die personenbezogenen Daten für die Zwecke der Verarbeitung nicht länger benötigt, Sie diese jedoch zur Geltendmachung, Ausübung oder Verteidigung von Rechtsansprüchen benötigen, oder (4) wenn Sie Widerspruch gegen die Verarbeitung gemäß Art. 21 Abs. 1 DSGVO eingelegt haben und noch nicht feststeht, ob die berechtigten Gründe des Verantwortlichen gegenüber Ihren Gründen überwiegen.

Wurde die Verarbeitung der Sie betreffenden personenbezogenen Daten eingeschränkt, dürfen diese Daten – von ihrer Speicherung abgesehen – nur mit Ihrer Einwilligung oder zur Geltendmachung, Ausübung oder Verteidigung von Rechtsansprüchen oder zum Schutz der Rechte einer anderen natürlichen oder juristischen Person oder aus Gründen eines wichtigen öffentlichen Interesses der Union oder eines Mitgliedstaats verarbeitet werden. Wurde die Einschränkung der Verarbeitung nach den o.g. Voraussetzungen eingeschränkt, werden Sie von dem Verantwortlichen unterrichtet, bevor die Einschränkung aufgehoben wird.

4. Recht auf Löschung Sie können von dem Verantwortlichen verlangen, dass die Sie betreffenden personenbezogenen Daten unverzüglich gelöscht werden, und der Verantwortliche ist verpflichtet, diese Daten unverzüglich zu löschen, sofern einer der folgenden Gründe zutrifft: (1) Die Sie betreffenden personenbezogenen Daten sind für die Zwecke, für die sie erhoben oder auf sonstige Weise verarbeitet wurden, nicht mehr notwendig. (2) Sie widerrufen Ihre Einwilligung, auf die sich die Verarbeitung gem. Art. 6 Abs. 1 lit. a oder Art. 9 Abs. 2 lit. a DSGVO stützte, und es fehlt an einer anderweitigen Rechtsgrundlage für die Verarbeitung. (3) Sie legen gem. Art. 21 Abs. 1 DSGVO Widerspruch gegen die Verarbeitung ein und es liegen keine vorrangigen berechtigten Gründe für die Verarbeitung vor, oder Sie legen gem. Art. 21 Abs. 2 DSGVO Widerspruch gegen die Verarbeitung ein. (4) Die Sie betreffenden personenbezogenen Daten wurden unrechtmäßig verarbeitet. (5) Die Löschung der Sie betreffenden personenbezogenen Daten ist zur Erfüllung einer rechtlichen Verpflichtung nach dem Unionsrecht oder dem Recht der Mitgliedstaaten erforderlich, dem der Verantwortliche unterliegt. (6) Die Sie betreffenden personenbezogenen Daten wurden in Bezug auf angebotene Dienste der Informationsgesellschaft gemäß Art. 8 Abs. 1 DSGVO erhoben.

5. Information an Dritte Hat der Verantwortliche die Sie betreffenden personenbezogenen Daten öffentlich gemacht und ist er gem. Art. 17 Abs. 1 DSGVO zu deren Löschung verpflichtet, so trifft er unter Berücksichtigung der verfügbaren Technologie und der Implementierungskosten angemessene Maßnahmen, auch technischer Art, um für die Datenverarbeitung Verantwortliche, die die personenbezogenen Daten verarbeiten, darüber zu informieren, dass Sie als betroffene Person von ihnen die Löschung aller Links zu diesen personenbezogenen Daten oder von Kopien oder Replikationen dieser personenbezogenen Daten verlangt haben.

6. Ausnahmen Das Recht auf Löschung besteht nicht, soweit die Verarbeitung erforderlich ist (1) zur Ausübung des Rechts auf freie Meinungsäußerung und Information; (2) zur Erfüllung einer rechtlichen Verpflichtung, die die Verarbeitung nach dem Recht der Union oder der Mitgliedstaaten, dem der Verantwortliche unterliegt, erfordert, oder zur Wahrnehmung einer Aufgabe, die im öffentlichen Interesse liegt oder in Ausübung öffentlicher Gewalt erfolgt, die dem Verantwortlichen übertragen

wurde; (3) aus Gründen des öffentlichen Interesses im Bereich der öffentlichen Gesundheit gemäß Art. 9 Abs. 2 lit. h und i sowie Art. 9 Abs. 3 DSGVO; (4) für im öffentlichen Interesse liegende Archivzwecke, wissenschaftliche oder historische Forschungszwecke oder für statistische Zwecke gem. Art. 89 Abs. 1 DSGVO; soweit das unter Abschnitt a) genannte Recht voraussichtlich die Verwirklichung der Ziele dieser Verarbeitung unmöglich macht oder ernsthaft beeinträchtigt, oder (5) zur Geltendmachung, Ausübung oder Verteidigung von Rechtsansprüchen.

7. Recht auf Unterrichtung Haben Sie das Recht auf Berichtigung, Löschung oder Einschränkung der Verarbeitung gegenüber dem Verantwortlichen geltend gemacht, ist dieser verpflichtet, allen Empfängern, denen die Sie betreffenden personenbezogenen Daten offengelegt wurden, diese Berichtigung oder Löschung der Daten oder Einschränkung der Verarbeitung mitzuteilen, es sei denn, dies erweist sich als unmöglich oder ist mit einem unverhältnismäßigen Aufwand verbunden. Ihnen steht gegenüber dem Verantwortlichen das Recht zu, über diese Empfänger unterrichtet zu werden.

8. Recht auf Datenübertragbarkeit Sie haben das Recht, die Sie betreffenden personenbezogenen Daten, die Sie dem Verantwortlichen bereitgestellt haben, in einem strukturierten, gängigen und maschinenlesbaren Format zu erhalten. Außerdem haben Sie das Recht diese Daten einem anderen Verantwortlichen ohne Behinderung durch den Verantwortlichen, dem die personenbezogenen Daten bereitgestellt wurden, zu übermitteln, sofern (1) die Verarbeitung auf einer Einwilligung gem. Art. 6 Abs. 1 lit. a DSGVO oder Art. 9 Abs. 2 lit. a DSGVO oder auf einem Vertrag gem. Art. 6 Abs. 1 lit. b DSGVO beruht und (2) die Verarbeitung mithilfe automatisierter Verfahren erfolgt. In Ausübung dieses Rechts haben Sie ferner das Recht, zu erwirken, dass die Sie betreffenden personenbezogenen Daten direkt von einem Verantwortlichen einem anderen Verantwortlichen übermittelt werden, soweit dies technisch machbar ist. Freiheiten und Rechte anderer Personen dürfen hierdurch nicht beeinträchtigt werden. Das Recht auf Datenübertragbarkeit gilt nicht für eine Verarbeitung personenbezogener Daten, die für die Wahrnehmung einer Aufgabe erforderlich ist, die im öffentlichen Interesse liegt oder in Ausübung öffentlicher Gewalt erfolgt, die dem Verantwortlichen übertragen wurde.

9. Widerspruchsrecht Sie haben das Recht, aus Gründen, die sich aus ihrer besonderen Situation ergeben, jederzeit gegen die Verarbeitung der Sie betreffenden personenbezogenen Daten, die aufgrund von Art. 6 Abs. 1 lit. e oder f DSGVO erfolgt, Widerspruch einzulegen. Der Verantwortliche verarbeitet die Sie betreffenden personenbezogenen Daten nicht mehr, es sei denn, er kann zwingende schutzwürdige Gründe für die Verarbeitung nachweisen, die Ihre Interessen, Rechte und Freiheiten überwiegen, oder die Verarbeitung dient der Geltendmachung, Ausübung oder Verteidigung von Rechtsansprüchen. Werden die Sie betreffenden personenbezogenen Daten verarbeitet, um Direktwerbung zu betreiben, haben Sie das Recht, jederzeit Widerspruch gegen die Verarbeitung der Sie betreffenden personenbezogenen Daten zum Zwecke derartiger Werbung einzulegen. Widersprechen Sie der Verarbeitung für Zwecke der Direktwerbung, so werden die Sie betreffenden personenbezogenen Daten nicht mehr für diese Zwecke verarbeitet. Sie haben die Möglichkeit, im Zusammenhang mit der Nutzung von Diensten der Informationsgesellschaft – ungeachtet der Richtlinie 2002/58/EG – Ihr Widerspruchsrecht mittels automatisierter Verfahren auszuüben, bei denen technische Spezifikationen verwendet werden.

10. Recht auf Widerruf der datenschutzrechtlichen Einwilligungserklärung Sie haben das Recht, Ihre datenschutzrechtliche Einwilligungserklärung jederzeit zu widerrufen. Durch den Widerruf der Einwilligung wird die Rechtmäßigkeit, der aufgrund der Einwilligung bis zum Widerruf erfolgten Verarbeitung nicht berührt.

11. Automatisierte Entscheidung im Einzelfall Sie haben das Recht, nicht einer ausschließlich auf einer automatisierten Verarbeitung beruhenden Entscheidung unterworfen zu werden, die Ihnen gegenüber rechtlicher Wirkung entfaltet oder Sie in ähnlicher Weise erheblich beeinträchtigt. Dies gilt nicht, wenn die Entscheidung (1) für den Abschluss oder die Erfüllung eines Vertrags zwischen Ihnen und

dem Verantwortlichen erforderlich ist, (2) aufgrund von Rechtsvorschriften der Union oder der Mitgliedstaaten, denen der Verantwortliche unterliegt, zulässig ist und diese Rechtsvorschriften angemessene Maßnahmen zur Wahrung Ihrer Rechte und Freiheiten sowie Ihrer berechtigten Interessen enthalten oder (3) mit Ihrer ausdrücklichen Einwilligung erfolgt. Allerdings dürfen diese Entscheidungen nicht auf besonderen Kategorien personenbezogener Daten nach Art. 9 Abs. 1 DSGVO beruhen, sofern nicht Art. 9 Abs. 2 lit. a oder g DSGVO gilt und angemessene Maßnahmen zum Schutz der Rechte und Freiheiten sowie Ihrer berechtigten Interessen getroffen wurden. Hinsichtlich der in (1) und (3) genannten Fälle trifft der Verantwortliche angemessene Maßnahmen, um die Rechte und Freiheiten sowie Ihre berechtigten Interessen zu wahren, wozu mindestens das Recht auf Erwirkung des Eingreifens einer Person seitens des Verantwortlichen, auf Darlegung des eigenen Standpunkts und auf Anfechtung der Entscheidung gehört.

12. Recht auf Beschwerde bei einer Aufsichtsbehörde Unbeschadet eines anderweitigen verwaltungsrechtlichen oder gerichtlichen Rechtsbehelfs steht Ihnen das Recht auf Beschwerde bei einer Aufsichtsbehörde, insbesondere in dem Mitgliedstaat ihres Aufenthaltsorts, ihres Arbeitsplatzes oder des Orts des mutmaßlichen Verstoßes, zu, wenn Sie der Ansicht sind, dass die Verarbeitung der Sie betreffenden personenbezogenen Daten gegen die DSGVO verstößt. Die Aufsichtsbehörde, bei der die Beschwerde eingereicht wurde, unterrichtet den Beschwerdeführer über den Stand und die Ergebnisse der Beschwerde einschließlich der Möglichkeit eines gerichtlichen Rechtsbehelfs nach Art. 78 DSGVO.

From: <http://wiki.fibu-schnittstelle.de/> - **Dokumentation Fibu-Schnittstellen der Jera GmbH** Permanent link:  $\pmb{\times}$ **[http://wiki.fibu-schnittstelle.de/doku.php?id=pdfdoku:ebay2datev:dokumentation\\_der\\_ebay2datev\\_schnittstelle\\_als\\_pdf](http://wiki.fibu-schnittstelle.de/doku.php?id=pdfdoku:ebay2datev:dokumentation_der_ebay2datev_schnittstelle_als_pdf)** Last update: **2017/08/14 12:08**